## Simulink<sup>®</sup> Real-Time™ Reference

# MATLAB&SIMULINK®

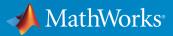

**R**2016a

## How to Contact MathWorks

| Latest news:        | www.mathworks.com                    |
|---------------------|--------------------------------------|
| Sales and services: | www.mathworks.com/sales_and_services |
| User community:     | www.mathworks.com/matlabcentral      |
| Technical support:  | www.mathworks.com/support/contact_us |
| Phone:              | 508-647-7000                         |

The MathWorks, Inc. 3 Apple Hill Drive Natick, MA 01760-2098

#### $Simulink^{\mathbb{R}}$ Real-Time<sup>TM</sup> Reference

© COPYRIGHT 2002–2016 by The MathWorks, Inc.

The software described in this document is furnished under a license agreement. The software may be used or copied only under the terms of the license agreement. No part of this manual may be photocopied or reproduced in any form without prior written consent from The MathWorks, Inc.

FEDERAL ACQUISITION: This provision applies to all acquisitions of the Program and Documentation by, for, or through the federal government of the United States. By accepting delivery of the Program or Documentation, the government hereby agrees that this software or documentation qualifies as commercial computer software or commercial computer software documentation as such terms are used or defined in FAR 12.212, DFARS Part 227.72, and DFARS 252.227-7014. Accordingly, the terms and conditions of this Agreement and only those rights specified in this Agreement, shall pertain to and govern the use, modification, reproduction, release, performance, display, and disclosure of the Program and Documentation by the federal government (or other entity acquiring for or through the federal government) and shall supersede any conflicting contractual terms or conditions. If this License fails to meet the government's needs or is inconsistent in any respect with federal procurement law, the government agrees to return the Program and Documentation, unused, to The MathWorks, Inc.

#### Trademarks

MATLAB and Simulink are registered trademarks of The MathWorks, Inc. See www.mathworks.com/trademarks for a list of additional trademarks. Other product or brand names may be trademarks or registered trademarks of their respective holders.

#### Patents

MathWorks products are protected by one or more U.S. patents. Please see www.mathworks.com/patents for more information.

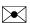

T

#### **Revision History**

March 2007 September 2007 March 2008 October 2008 March 2009 September 2009 March 2010 April 2011 September 2011 March 2012 September 2012 March 2013 September 2013 March 2014 October 2014 March 2015 September 2015 March 2016

Online only Online only Online only Online only Online only Online only Online only Online only Online only Online only Online only Online only Online only Online only Online only Online only Online only Online only New for Version 3.2 (Release 2007a) Updated for Version 3.3 (Release 2007b) Updated for Version 3.4 (Release 2008a) Updated for Version 4.0 (Release 2008b) Updated for Version 4.1 (Release 2009a) Updated for Version 4.2 (Release 2009b) Updated for Version 4.3 (Release 2010a) Updated for Version 5.0 (Release 2011a) Updated for Version 5.1 (Release 2011b) Revised for Version 5.2 (Release 2012a) Revised for Version 5.3 (Release 2012b) Revised for Version 5.4 (Release 2013a) Revised for Version 5.5 (Release 2013b) Revised for Version 6.0 (Release 2014a) Revised for Version 6.1 (Release 2014b) Revised for Version 6.2 (Release 2015a) Revised for Version 6.3 (Release 2015b) Revised for Version 6.4 (Release 2016a)

## **Configuration Parameters**

| Code Generation Configuration Parameters                       | 1-2    |
|----------------------------------------------------------------|--------|
| Simulink Real-Time Options Pane                                | 1-3    |
| Build for default target computer                              | 1-6    |
| Specify target computer name                                   | 1-7    |
| Automatically download application after building              | 1-8    |
| Name of Simulink Real-Time object created by build process .   | 1-8    |
| Use default communication timeout                              | 1-10   |
| Specify the communication timeout in seconds                   | 1-11   |
| Execution mode                                                 | 1-12   |
| Real-time interrupt source                                     | 1 - 13 |
| I/O board generating the interrupt                             | 1-14   |
| PCI slot (-1: autosearch) or ISA base address                  | 1-18   |
| Log Task Execution Time                                        | 1-19   |
| Signal logging data buffer size in doubles                     | 1-20   |
| Number of profiling events (each uses 20 bytes)                | 1-22   |
| Double buffer parameter changes                                | 1-23   |
| Load a parameter set from a file on the designated target file |        |
| system                                                         | 1-24   |
| File name                                                      | 1-25   |
| Generate INCA/CANape extensions                                | 1-26   |
| Enable Stateflow animation                                     | 1-27   |

1

## Simulink Real-Time Explorer Instrumentation

| Instrumentation for Real-Time Applications          |          |
|-----------------------------------------------------|----------|
| Layout Elements                                     |          |
| Explorer Configuration Exported to Run Outside MATI | LAB 3-10 |
| Guidelines for Exporting Explorer Configuration     | 3-12     |
| Execution Environment                               |          |
| Signal Groups                                       |          |
| Parameter Groups                                    |          |
| Instrument Panels                                   |          |
| Window Layout                                       | 3-13     |
| Create Instrument Panel                             | 3-14     |
| Configure Instrument for Parameter Tuning           | 3-15     |
| Configure Instruments for Signal Display            | 3-18     |
| Save and Load Environment Properties                | 3-21     |
| Save and Load Instrument Panels                     | 3-22     |
| Save and Restore Layouts                            | 3-23     |
| Run Instrumented Model                              | 3-24     |
| Prepare Explorer Environment for Export             | 3-27     |
| Prepare Instrument Panel Configuration for Export   | 3-29     |
| Export Explorer Configuration                       | 3-31     |

3

#### Simulink Real-Time Explorer Instruments

## Target Computer Command-Line Interface Reference

## 5

6

4

| Target Computer Commands                 |      |
|------------------------------------------|------|
| Target Object Function Commands          | 5-2  |
| Target Object Property Commands          | 5-3  |
| Scope and Video Object Function Commands | 5-4  |
| Scope Object Property Commands           | 5-6  |
| Aliasing with Variable Commands          | 5-10 |

## Simulink Real-Time Performance Advisor Checks

#### Simulink Real-Time Performance Advisor Checks ..... 6-2 Performance Advisor Check Overview ..... 6-2 Baseline ..... 6-2System Target File Compatibility ..... 6-3 Profiling Settings ..... 6-3 Check Target ..... 6-3 Real-Time Performance Baseline 6-4 Determine minimum sample time ..... 6-4 Real-Time ..... 6-5 Outport Logging ..... 6-5 EtherCAT Synchronous SDO 6-5 Concurrent execution ..... 6-6 Final Validation 6-6

## **Configuration Parameters**

## **Code Generation Configuration Parameters**

## In this section... "Simulink Real-Time Options Pane" on page 1-3 "Build for default target computer" on page 1-6 "Specify target computer name" on page 1-7 "Automatically download application after building" on page 1-8 "Name of Simulink Real-Time object created by build process" on page 1-8 "Use default communication timeout" on page 1-10 "Specify the communication timeout in seconds" on page 1-11 "Execution mode" on page 1-12 "Real-time interrupt source" on page 1-13 "I/O board generating the interrupt" on page 1-14 "PCI slot (-1: autosearch) or ISA base address" on page 1-18 "Log Task Execution Time" on page 1-19 "Signal logging data buffer size in doubles" on page 1-20 "Number of profiling events (each uses 20 bytes)" on page 1-22 "Double buffer parameter changes" on page 1-23 "Load a parameter set from a file on the designated target file system" on page 1-24 "File name" on page 1-25 "Generate INCA/CANape extensions" on page 1-26 "Enable Stateflow animation" on page 1-27

## Simulink Real-Time Options Pane

Control the code created by Simulink<sup>®</sup> Coder<sup>™</sup> code generation software for a Simulink Real-Time<sup>™</sup> application. Set up general information about building real-time applications, including target, execution, data logging, and other options.

#### Configuration

The **Simulink Real-Time Options** node in the Configuration Parameters dialog box allows you to specify how the software generates the real-time application. To reveal the **Simulink Real-Time Options** node, do the following:

- 1 In the **Code Generation** pane, in the **System target file** list, select one of these settings:
  - slrt.tlc

Generate system target code for Simulink Real-Time.

slrtert.tlc

Generate system target code for a Simulink Real-Time using the required Embedded  $\operatorname{Coder}^{\circledast}$  software.

**Note:** If you open a model that was originally saved with **System target file** set to xpctarget.tlc, the software updates the setting to slrt.tlc, and likewise with xpctargetert.tlc and slrtert.tlc. To retain the updated setting, save the updated model.

2 Select C for the Language parameter on the code generation pane.

#### Tips

- The default values work for the generation of most real-time applications. If you want to customize the build of your real-time application, set the option parameters to suit your specifications.
  - To access configuration parameters from the MATLAB<sup>®</sup> command line, use:
    - gcs To access the current model.
    - set\_param To set the parameter value.
    - get\_param To get the current value of the parameter.

- If you set up your model to Simulink Real-Time Embedded Coder (slrtert.tlc), you can create a custom Code Replacement Library (CRL). The CRL must be based on the Simulink Real-Time BLAS (XPC\_BLAS). For more information, see:
  - "Code Replacement Libraries"
  - "Code You Can Replace From Simulink Models"
  - "Choose a Code Replacement Library"

## Build for default target computer

Direct Simulink Coder to download the real-time application to the default target computer.

#### Settings

#### Default: on

🔽 On

Downloads the real-time application to the default target computer. Assumes that you configured a default target computer through Simulink Real-Time Explorer.

Off

Enables the **Specify target computer name** field so that you can enter the target computer to which to download the real-time application.

#### Dependency

When cleared, this parameter enables Specify target computer name.

#### **Command-Line Information**

Parameter: xPCisDefaultEnv Type: string Value: 'on' | 'off' Default: 'on'

#### See Also

"PCI Bus Ethernet Setup"

"USB-to-Ethernet Setup"

## Specify target computer name

Specify a target computer name for your real-time application.

#### Settings

. .

#### Tip

The target computer name appears in Simulink Real-Time Explorer as the target computer node, for example TargetPC1.

#### Dependencies

To enable this parameter, clear **Download to default target computer**.

#### **Command-Line Information**

Parameter: xPCTargetPCEnvName Type: string Value: Any valid target computer Default: ''

#### See Also

"Simulink Real-Time Explorer Basic Operations"

## Automatically download application after building

Enable Simulink Coder to build and download the real-time application to the target computer.

#### Settings

Default: on

🔽 On

Builds and downloads the real-time application to the target computer.

Off

Builds the real-time application, but does not download it to the target computer.

#### **Command-Line Information**

Parameter: xPCisDownloadable Type: string Value: 'on' | 'off' Default: 'on'

#### See Also

"Build and Download Real-Time Application"

## Name of Simulink Real-Time object created by build process

Enter the name of the target object created by the build process.

Settings

#### Default: tg

Tip

Use this name when you work with the target object through the command-line interface.

Command-Line Information Parameter: RL320bjectName Type: string Value: 'tg' | valid target object name Default: 'tg'

### See Also

"Real-Time Application Objects"

## Use default communication timeout

Direct Simulink Real-Time software to wait 5 (default) seconds for the real-time application to be downloaded to the target computer.

#### Settings

#### Default: on

🔽 On

Waits the default amount of seconds (5) for the real-time application to be downloaded to the target computer.

#### Off

Enables the **Specify the communication timeout in seconds** field so that you can enter the maximum length of time in seconds you want to wait for a real-time application to be downloaded to the target computer.

#### Dependencies

This parameter enables Specify the communication timeout in seconds.

#### **Command-Line Information**

Parameter: xPCisModelTimeout Type: string Value: 'on' | 'off' Default: 'on'

#### See Also

"Increase the Time for Downloads"

## Specify the communication timeout in seconds

Specify a timeout, in seconds, to wait for the real-time application to download to the target computer.

#### Settings

Default: 5

#### Tip

Enter the maximum length of time in seconds you want the Simulink Real-Time software to wait for the real-time application to download to the target computer. If the real-time application is not downloaded within this time frame, the software generates an error.

#### Dependencies

To enable this parameter, set Use default communication timeout.

Command-Line Information Parameter: xPCModelTimeoutSecs Type: string Value: Any valid number of seconds Default: '5'

#### See Also

"Increase the Time for Downloads"

## Execution mode

Specify execution mode of downloaded code.

#### Settings

Default: Real-Time

#### Real-Time

Executes downloaded code as a real-time application.

#### Freerun

Executes downloaded code as fast as possible.

Multirate models cannot be executed in Freerun execution mode. On the Solver pane in the Configuration Parameters dialog box, set Tasking mode for periodic sample times to SingleTasking.

#### **Command-Line Information**

Parameter: RL32ModeModifier Type: string Value: 'Real-Time' | 'Freerun' Default: 'Real-Time'

### Real-time interrupt source

Select a real-time interrupt source from the I/O board.

#### Settings

#### Default: Timer

Timer

Specifies that the board interrupt source is a timer.

Auto (PCI only)

Enables the Simulink Real-Time software to automatically determine the IRQ that the BIOS assigned to the board and use it.

#### 3 to 15

Specifies that the board interrupt source is an IRQ number on the board.

#### Tips

- The Auto (PCI only) option is available only for PCI boards. If you have an ISA board (PC/104 or onboard parallel port), set the IRQ manually.
- The Simulink Real-Time software treats PCI parallel port plug-in boards like ISA boards. For PCI parallel port plug-in boards, set the IRQ manually.
- Multiple boards can share an interrupt number.

#### **Command-Line Information**

```
Parameter: RL32IRQSourceModifier
Type: string
Value: 'Timer' | Auto (PCI only) | '3'|'4'|'5' | '6'|'7' |'8' |'9' |'10'
|'11' |'12' |'13' |'14' |'15'
Default: 'Timer'
```

## I/O board generating the interrupt

Specify the board interrupt source.

#### Settings

Default: None/Other

#### ATI-RP-R5

Specifies that the interrupt source is an ATI-RP-R5 board.

#### AudioPMC+

Specifies that the interrupt source is the Bittware AudioPMC+ audio board.

#### Bitflow NEON

Specifies that the interrupt source is the BitFlow<sup>™</sup> NEON video board.

#### Busmirror EB5100

Specifies that the interrupt source is the Busmirror EB5100 FlexRay<sup>™</sup> board.

CB\_CIO-CTR05

Specifies that the interrupt source is the Measurement Computing  $^{\rm TM}$  CIO-CTR05 board.

#### CB\_PCI-CTR05

Specifies that the interrupt source is the Measurement Computing  $\mathrm{PCI}\text{-}\mathrm{CTR05}$  board. Diamond  $\mathrm{MM}\text{-}32$ 

Specifies that the interrupt source is the Diamond Systems MM-32 board.

```
FastComm 422/2-PCI
```

Specifies that the interrupt source is the Fastcom<sup>®</sup> 422/2-PCI board.

```
FastComm 422/2-PCI-335
```

Specifies that the interrupt source is the Fastcom 422/2-PCI-335 board.

```
FastComm 422/4-PCI-335
```

Specifies that the interrupt source is the Fastcom 422/4-PCI-335 board.

```
GE_Fanuc(VMIC)_PCI-5565
```

Specifies that the interrupt source is the  $GE^{\$}$  Fanuc VMIC PCI-5565 board. General Standards 24DSI12

Specifies that the interrupt source is the General Standards 24DSI12 board.

Parallel\_Port

Specifies that the interrupt source is the parallel port of the target computer. Quatech DSCP-200/300

Specifies that the interrupt source is the Quatech® DSCP-200/300 board.

Quatech ESC-100

Specifies that the interrupt source is the Quatech ESC-100 board.

Quatech QSC-100

Specifies that the interrupt source is the Quatech QSC-100 board.

Quatech QSC-200/300

Specifies that the interrupt source is the Quatech QSC-200/300 board.

RTD\_DM6804

Specifies that the interrupt source is the Real-Time Devices DM6804 board.

#### SBS\_25x0\_ID\_0x100

Specifies that the interrupt source is an SBS Technologies shared memory board associated with ID 0x100.

#### SBS\_25x0\_ID\_0x101

Specifies that the interrupt source is an SBS Technologies shared memory board associated with ID 0x101.

#### SBS\_25x0\_ID\_0x102

Specifies that the interrupt source is an SBS Technologies shared memory board associated with ID 0x102.

#### SBS\_25x0\_ID\_0x103

Specifies that the interrupt source is an SBS Technologies shared memory board associated with ID 0x103.

Scramnet\_SC150+

Specifies that the interrupt source is the Systran<sup>®</sup> Scramnet+ SC150 board.

#### Softing\_CAN-AC2-104

Specifies that the interrupt source is the Softing<sup>®</sup> CAN-AC2-104 board.

#### Softing\_CAN-AC2-PCI

Specifies that the interrupt source is the Softing CAN-AC2-PCI board.

#### Speedgoat\_I0301

Specifies that the interrupt source is the Speedgoat IO301 FPGA board.  ${\tt Speedgoat\_IO302}$ 

Specifies that the interrupt source is the Speedgoat IO302 FPGA board. Speedgoat IO303  $\ensuremath{\mathsf{IO303}}$ 

Specifies that the interrupt source is the Speedgoat IO303 FPGA board. Speedgoat IO311  $\ensuremath{\mathsf{IO301}}$ 

Specifies that the interrupt source is the Speedgoat IO311 FPGA board.

Speedgoat\_I0312

Specifies that the interrupt source is the Speedgoat IO312 FPGA board.

```
Speedgoat_I0313
```

Specifies that the interrupt source is the Speedgoat IO313 FPGA board.

Speedgoat\_I0314

Specifies that the interrupt source is the Speedgoat IO314 FPGA board.

```
Speedgoat_I0321
```

Specifies that the interrupt source is the Speedgoat IO321 FPGA board.

Speedgoat\_I0331

Specifies that the interrupt source is the Speedgoat IO331 FPGA board.

UEI\_MFx

Specifies that the interrupt source is a United Electronic Industries UEI-MF series board.

None/Other

Specifies that the I/O board has no interrupt source.

#### **Command-Line Information**

Parameter: xPCIRQSourceBoard Type: string Value: 'ATI-RP-R5' | 'AudioPMC+' | 'Bitflow NEON' | 'Busmirror EB5100' | 'CB\_CIO-CTR05' | 'CB\_PCI-CTR05' | 'Diamond MM-32' |

```
'FastComm 422/2-PCI' |
'FastComm 422/2-PCI-335' |
'FastComm 422/4-PCI-335' |
'GE Fanuc(VMIC) PCI-5565' |
'General Standards 24DSI12' |
'Parallel Port' |
'Quatech DSCP-200/300' |
'Quatech ESC-100' |
'Quatech QSC-100' |
'Quatech QSC-200/300' |
'RTD DM6804'|
'SBS 25x0 ID 0x100' |
'SBS 25x0 ID 0x101' |
'SBS 25x0 ID 0x102' |
'SBS 25x0 ID 0x103' |
'Scramnet SC150+' |
'Softing_CAN-AC2-104' |
'Softing CAN-AC2-PCI' |
'Speedgoat IO301' |
'Speedgoat IO302' |
'Speedgoat IO3O3' |
'Speedgoat IO311' |
'Speedgoat IO312' |
'Speedgoat IO313' |
'Speedgoat IO314'|
'Speedqoat IO321' |
'Speedgoat I0331' |
'UEI MFx'|
'None/Other'
Default: 'None/Other'
```

## PCI slot (-1: autosearch) or ISA base address

Enter the slot number or base address for the I/O board generating the interrupt.

#### Settings

#### Default: -1

The PCI slot can be either -1 (let the Simulink Real-Time software determine the slot number) or of the form [bus, slot].

The base address is a hexadecimal number of the form 0x300.

#### Tip

To determine the bus and PCI slot number of the boards in the target computer, in the Command Window, type:

tg = slrt; getPCIInfo(tg, 'installed')

#### **Command-Line Information**

Parameter: xPCIOIRQSlot Type: string Value: ' -1 ' | hexadecimal value Default: ' -1 '

#### See Also

"PCI Bus I/O Devices"

## Log Task Execution Time

Log task execution times to the target object property tg.TETlog.

For a single-rate model, task execution time (TET) measures how long it takes the kernel to update the model state, propagate the new model state to the outputs, and log the model state during a sample interval. For a multirate model, TET measures how long it takes the kernel to perform those tasks for the base-rate portion only. You can plot the TET to show under what circumstances subsystems are executed and the additional CPU time required for those executions.

#### Settings

#### Default: on

🔽 On

Logs task execution times to the target object property tg.TETlog.

Off

Does not log task execution times to the target object property tg.TETlog.

#### **Command-Line Information**

Parameter: RL32LogTETModifier Type: string Value: 'on' | 'off' Default: 'on'

#### See Also

"Signal Logging Basics"

## Signal logging data buffer size in doubles

Enter the maximum number of sample points to save before wrapping.

#### Settings

#### **Default:** 100000

The maximum value for this option cannot exceed the available target computer memory, which the Simulink Real-Time software also uses to hold other items.

#### Tips

- Real-time applications use this buffer to store the time, states, outputs, and task execution time (TET) logs as defined in the Simulink model.
- The maximum value for this option derives from available target computer memory, which the Simulink Real-Time software also uses to hold other items. For example, in addition to signal logging data, the software also uses the target computer memory for the Simulink Real-Time kernel, real-time application, and scopes.

For example, assume that your model has six data items (time, two states, two outputs, and task execution time). If you enter a buffer size of 100000, the target object property tg.MaxLogSamples is calculated as floor(100000 / 6) = 16666. After the buffer saves 16666 sample points, it wraps and further samples overwrite the older ones.

Suppose that you enter a logging buffer size larger than the available RAM on the target computer. When you download and initialize the real-time application, the target computer displays a message, ERROR: allocation of logging memory failed. To avoid this error, either install more RAM or reduce the buffer size for logging, and then restart the target computer. To calculate the maximum buffer size available for your real-time application logs, divide the amount of available RAM on your target computer by sizeof(double), or 8. Enter that value for the Signal logging data buffer size in doubles value.

#### **Command-Line Information**

Parameter: RL32LogBufSizeModifier Type: string Value: '100000' | any valid memory size Default: '100000'

## Number of profiling events (each uses 20 bytes)

Enter the maximum of events to log for the profiling tool.

#### Settings

#### **Default:** 5000

The maximum number of events to be logged for the profiling tool.

#### Tips

- An event is the start of end of an interrupt or iteration of the model. For example, one sample can four events: the beginning and end of an interrupt, and the beginning and end of an iteration.
- Each event contains information such as the CPU ID, model thread ID (TID), event ID, and time stamp readings. Each event occupies 20 bytes.

#### **Command-Line Information**

Parameter: xPCRL32EventNumber Type: string Value: any valid number of events Default: '5000'

#### See Also

"Execution Profiling for Real-Time Applications"

## Double buffer parameter changes

Use a double buffer for parameter tuning. This setting enables parameter tuning so that the process of changing parameters in the real-time application uses a double buffer.

#### Settings

#### Default: off

🔽 On

Changes parameter tuning to use a double buffer.

#### 🔲 Off

Suppresses double buffering of parameter changes in the real-time application.

#### Tips

- When a parameter change request is received, the new value is compared to the old one. If the new value is identical to the old one, it is discarded, and if different, it is queued.
- At the start of execution of the next sample of the real-time task, the queued parameters are updated. This operation increases the task execution time (TET) and can cause a CPU overload error.
- Double buffering leads to a more robust parameter tuning interface, but it increases task execution time and the higher probability of overloads. Under typical conditions, keep double buffering off (default).
- If the real-time application contains model parameters, the software ignores this double buffering setting. Normal parameter tuning occurs.

#### **Command-Line Information**

Parameter: xpcDblBuff Type: string Value: 'on' | 'off' Default: 'off'

## Load a parameter set from a file on the designated target file system

Automatically load a parameter set from a file on the designated target computer file system.

#### Settings

#### Default: off

🔽 On

Enable the automatic loading of a parameter set from the file specified by **File name** on the designated target computer file system.

Off

Suppress the automatic loading of a parameter set from a file on the designated target computer file system.

#### Dependencies

This parameter enables File name.

#### **Command-Line Information**

Parameter: xPCLoadParamSetFile
Type: string
Value: 'on' | 'off'
Default: 'off'

#### See Also

"Save and Reload Parameters Using MATLAB Language"

## File name

Specify the target computer file name from which to load the parameter set.

#### Settings

1.1

#### Tip

If the named file does not exist, the software loads the parameter set built with the model.

#### Dependencies

To enable this parameter, set Load a parameter set from a file on the designated target file system.

#### Command-Line Information Parameter: xPCOnTgtParamSetFileName Type: string Value: Any valid file name Default: ''

## Generate INCA/CANape extensions

Enable real-time applications to generate data, such as A2L data, for Vector  $CANape^{^{(\!R)}}$  and  $ETAS^{^{(\!R)}}$  Inca.

#### Settings

#### Default: off

🔽 On

Enables real-time applications to generate data, such as that for A2L, for Vector CANape and ETAS Inca.

🔲 Off

Does not enable real-time applications to generate data, such as that for A2L, for Vector CANape and ETAS Inca.

#### Command-Line Information

Parameter: xPCGenerateASAP2 Type: string Value: 'on' | 'off' Default: 'off'

#### See Also

"Prepare ASAP2 Data Description File"

## **Enable Stateflow animation**

Enables visualization of  $Stateflow^{\ensuremath{\mathbb{R}}}$  chart animation.

#### Settings

#### Default: off

🔽 On

Enables visualization of Stateflow chart animation.

🔲 Off

Disables visualization of Stateflow chart animation.

#### Command-Line Information

Parameter: xPCEnableSFAnimation
Type: string
Value: 'on' | 'off'
Default: 'off'

#### See Also

"Animate Stateflow Charts Using Simulink External Mode"

# **TLC Options Parameters**

# **TLCOptions Properties**

Modify real-time application options

## Description

Model options set before code generation to configure the real-time application and the real-time kernel.

To set these options, use the syntax set\_param(model\_name, 'TLCOptions', '- aoption\_name1=option\_value1 -aoption\_nameN=option\_valueN').

Prefix each option name with -a. Do not leave spaces around the equals sign. Do not place a comma between consecutive value assignments.

To read these options, use the syntax get\_param(model\_name, 'TLCOptions').

```
get_param(model_name, 'TLCOptions')
```

ans =

-axPCMaxOverloads=20 -axPCModelStackSizeKB=1024

To remove these options, use the syntax set\_param(model\_name, 'TLCOptions', '').

set\_param(model\_name, 'TLCOptions', '')

#### Target Computer Overload

#### xPCMaxOverloads - Number of acceptable target computer overloads

0 (default) | scalar

When xPCMaxOverloads is set to a value, such as 3, the Simulink Real-Time software will stop execution with a CPU overload at the following overload (the fourth).

Example: -axPCMaxOverloads=3

#### xPCMaxOverloadLen - Number of contiguous acceptable overloads

0 (default) | scalar

You must specify a value that is the same or less than the value for xPCMaxOverloads.

When xPCMaxOverloadLen is set to a value, such as 2, the software will stop execution with a CPU overload at the following contiguous overload (the third).

Example: -axPCMaxOverloadLen=2

#### xPCStartupFlag — Number of executions of the model at startup

1 (default) | scalar

Causes the software to temporarily disable the timer interrupt during model execution. After the model finishes the first xPCStartupFlag number of executions, the software reenables the timer interrupt, which invokes the next execution for the model.

Example: -axPCStartupFlag=3

#### **Target Computer Memory**

# **xPCModelStackSizeKB** — Size of stack memory on the target computer, in kilobytes 512 (default) | scalar

Sets the number of kilobytes of stack memory that are allocated to real-time threads on the target computer

Example: -axPCModelStackSizeKB=1024

## **Polling Mode**

#### xpcCPUClockPoll - Target computer CPU clock rate, in MHz

0 (default) | scalar

Switches the kernel from interrupt mode to polling mode. When **Execution mode** is **Real-Time**, a nonzero value causes the real-time application to perform a busy wait at the specified polling rate, assumed to be the target computer CPU clock rate. If the value is **0** or if the option is not defined, the kernel executes in interrupt mode.

Example: -axpcCPUClockPoll=1200

### **Floating-Point Processing**

#### SLRTFTZOFF — Turns on denormal float processing

0 (default) | scalar

Configures floating-point processing as follows:

- 0 (default) Denormal float processing is not performed. The representation of extremely small numbers is slightly different from the representation when the value is 1, and floating point operations are faster. The corresponding Microsoft<sup>®</sup> Visual C+ +<sup>®</sup> compiler options are /fp:fast /arch:SSE2.
- 1 Floating point operations meet the IEEE<sup>®</sup> Standard for Floating Point Arithmetic (IEEE 754-2008). The corresponding Microsoft Visual C++ compiler options are / fp:precise with the default value of /arch.

Example: -aSLRTFTZOFF=1

## More About

- "Maximizing Target Computer CPU Usage"
- "Polling Mode"

### **External Websites**

- www.ieee.org
- www.microsoft.com

# Simulink Real-Time Explorer Instrumentation

- "Instrumentation for Real-Time Applications" on page 3-2
- "Explorer Configuration Exported to Run Outside MATLAB" on page 3-10
- "Guidelines for Exporting Explorer Configuration" on page 3-12
- "Create Instrument Panel" on page 3-14
- "Configure Instrument for Parameter Tuning" on page 3-15
- "Configure Instruments for Signal Display" on page 3-18
- "Save and Load Environment Properties" on page 3-21
- "Save and Load Instrument Panels" on page 3-22
- "Save and Restore Layouts" on page 3-23
- "Run Instrumented Model" on page 3-24
- "Prepare Explorer Environment for Export" on page 3-27
- "Prepare Instrument Panel Configuration for Export" on page 3-29
- "Export Explorer Configuration" on page 3-31
- "Unpack and Run Standalone Configuration" on page 3-32

# Instrumentation for Real-Time Applications

#### In this section...

"Instrument Selection and Binding" on page 3-4

"Layout Elements" on page 3-7

To visualize the behavior of a real-time application running on a target computer, Simulink Real-Time Explorer provides instrument panels that you can use. An instrument panel is an Explorer workspace into which you can insert one or more instruments. You can create and load panels from the toolbar, from the File menu, and from the Panels window. You can display simultaneously as many panels as can fit on the screen.

After creating one or more instrument panels, you can drag instruments to the panels and drag parameters and signals to the instruments. You can add layout elements to clarify the relationship between the instruments and the model. You can then start your real-time application from Simulink Real-Time Explorer and start the instrument panels to control the parameters and view the signal outputs.

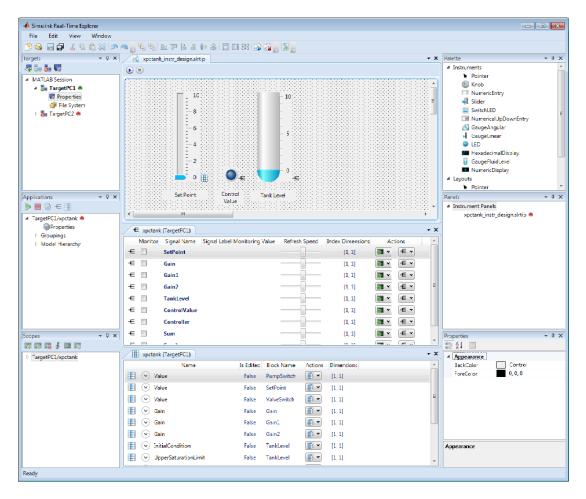

You can manipulate the instruments using the toolbar buttons.

| Action                   | lcon  | Notes                                                                                    |
|--------------------------|-------|------------------------------------------------------------------------------------------|
| New, Open, Save, SaveAll | 🖹 🗐 🕞 | The available operations vary with the active window.                                    |
|                          |       | <ul> <li>You can save an<br/>instrument panel from<br/>within only the window</li> </ul> |

for that panel.

| Action                          | lcon                 | Notes                                                                                                    |
|---------------------------------|----------------------|----------------------------------------------------------------------------------------------------|
|                                 |                      | <ul> <li>You can create or open a<br/>signal or parameter group<br/>from within only the<br/>Applications window.</li> </ul> |
|                                 |                      | • You can save a group<br>from within only the<br>window for that group.                                                     |
|                                 |                      | • You can create or open<br>an instrument panel<br>regardless of active<br>window.                                           |
|                                 |                      | • You can use the <b>SaveAll</b> button regardless of active window.                                                         |
| Cut, Copy, Paste, Delete        | ሬ 🖶 🖷 💥              | Applies to instruments only.                                                                                                 |
| Layer                           | °0, °0,              | Applies to instruments only.                                                                                                 |
| Align on edges                  | <u>La</u> 777 (2. 21 | Applies to instruments only.                                                                                                 |
| Align on centers                | ₽ ₽                  | Applies to instruments only.                                                                                                 |
| Equalize sizes                  | 44 £. EE             | Applies to instruments only.                                                                                                 |
| Undo, Redo                      |                      | Available after unsaved change only.                                                                                         |
| Run, Stop, Run all, Stop<br>all |                      | Run and stop all active instrument panels.                                                                                   |

#### Instrument Selection and Binding

To instrument a model, populate an instrument panel with instruments compatible with the parameters and signals that they represent in the model.

To make an instrument interact with the real-time application, bind a signal or parameter to the instrument. You bind the signal or parameter by dragging it from the signal or parameter viewer to the instrument. You can also drag a signal or parameter from a signal or parameter group to an instrument. You can bind a signal to a signal display instrument but not to a parameter tuning instrument. You can bind a parameter to a parameter tuning instrument and to a signal display instrument.

When you bind a signal to a signal display instrument, the **Signal** button  $\leftarrow$  appears next to the instrument.

When you bind a parameter to a parameter tuning or signal display instrument, the **Parameter** button **H** appears next to the instrument.

When the instrument panel is running, you can tune parameters using parameter tuning instruments. The software transmits the parameter changes to the real-time application. You can view the changed behavior using signal display instruments.

When the instrument panel is not running, you can add, remove, and lay out instruments and connect signals and parameters to them.

#### Signal and Parameter Display Instruments

То Requiring Use Show the pressure in a Real-valued data 100 container. 50 Analogy to physical Show the speed of a instruments that show ٠ vehicle. approximate value by 0 angular displacement • Show current or voltage in a circuit. GaugeAngular Show the level of fluid in • Real-valued data ٠ 100 a container. Analogy to physical • Show the pressure in a instruments that show 50 pipe. approximate value by vertical displacement 0

The table shows some of the tasks you can do with signal and parameter display instruments.

GaugeFluidLevel

| То |                                                                                                    | Domining                                                                                                    | Use                |
|----|----------------------------------------------------------------------------------------------------|----------------------------------------------------------------------------------------------------|--------------------|
|    |                                                                                                    | Requiring                                                                                                    |                    |
| •  | Show the pressure in a<br>container.<br>Show audio output<br>power.<br>Show current or voltage<br>in a circuit. | <ul> <li>Real-valued data</li> <li>Analogy to physical<br/>instruments that show<br/>approximate value by<br/>linear displacement</li> </ul> | - 100<br>          |
|    |                                                                                                    |                                                                                                    | GaugeLinear        |
| •  | Show traffic on a digital bus.                                                                                  | <ul><li>Integer-valued data</li><li>Analogy to physical</li></ul>                                                                            | 88888              |
| •  | Show the state of a state machine.                                                                              | instruments that show<br>hexadecimal values                                                                                                  | HexadecimalDisplay |
| •  | Show on-off state of a switch.                                                                                  | Boolean data                                                                                                    | •                  |
| •  | Show on-off state of a bidirectional pin.                                                                       | <ul> <li>Analogy to physical<br/>instruments that show<br/>value by lights turning<br/>on and off</li> </ul>                                 | LED                |
| •  | Show a temperature                                                                                              | Real-valued data                                                                                                    | 0                  |
|    | measurement to given precision.                                                                                 | • Analogy to physical instruments that show                                                                                                  | NumericDisplay     |
| •  | Show a voltage<br>measurement to given<br>precision.                                                            | real values in decimal and other format.                                                                                                    | Νάμει τουτορταγ    |

• Show a date and time.

#### Parameter Tuning Instruments

The table shows some of the tasks you can do with parameter tuning instruments.

| То                                              | Requiring                               | Use   |
|-------------------------------------------------|-----------------------------------------|-------|
| Control gain of a radio                         | Real-valued data                        | 50    |
| receiver.                                       | <ul> <li>Analogy to physical</li> </ul> |       |
| • Control amplification of a radio transmitter. | controls that set                       | 0 100 |

| То |                                                                                                    | Requiring                                                                                                    | Use                                            |
|----|----------------------------------------------------------------------------------------------------|----------------------------------------------------------------------------------------------------|------------------------------------------------|
|    |                                                                                                    | approximate value by<br>angular displacement                                                                                              | Knob                                           |
| •  | Enter initial set point<br>control value for<br>thermostat.<br>Enter seed value<br>for random number<br>generator.          | <ul> <li>Real-valued data</li> <li>Analogy to physical<br/>controls that set exact<br/>numeric value</li> </ul>                           | 0<br>NumericEntry                              |
| •  | Control car radio audio<br>volume using step-<br>increment.<br>Smoke test controller<br>range in small number of<br>clicks. | <ul> <li>Real-valued data</li> <li>Analogy to physical<br/>controls that set initial<br/>value and step increment</li> </ul>              | o ÷<br>NumericUpDownEntry                      |
| •  | Control frequency of a<br>radio receiver.<br>Control pressure valve<br>setting.                                             | <ul> <li>Real-valued data</li> <li>Analogy to physical<br/>controls that set<br/>approximate values by<br/>linear displacement</li> </ul> | - 100<br><br><br><br><br><br><br><br><br><br>- |
| •  | Turn on a power supply.<br>Close a gate valve.                                                                              | <ul> <li>Boolean data</li> <li>Analogy to physical controls that are either on or off</li> </ul>                                          | Slider<br>ON<br>SwitchLED                      |

## **Layout Elements**

To make the relationship between the instruments and the model clearer, you can add layout elements, such as a picture box. The figure shows a picture box that shows which signals the instruments are bound to.

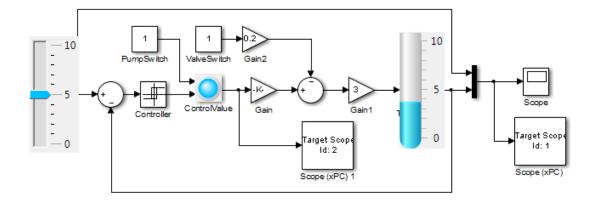

Tank Level Control System

The table shows some ways that you can modify your layout with layout elements.

| То                                                                                                    | Requiring                                                                  | Use        |
|----------------------------------------------------------------------------------------------------|----------------------------------------------------------------------------|------------|
| • Group electrical instruments together and label the group.                                              | <ul><li>Design-time box resizing</li><li>Run-time static display</li></ul> | - GroupBox |
| • Group pressure<br>instruments together<br>and label the group.                                          |                                                                            | GroupBox   |
| • Label an electrical instrument.                                                                         | • Design-time box resizing,<br>left-right and up-down                      | Label      |
| • Label a pressure instrument.                                                                            | text alignment <ul> <li>Run-time static display</li> </ul>                 | Label      |
| • Group the electrical group with the pressure group and scroll between the groups.                       | · nun-unne dux scrunnig                                                    |            |
| • Group a picture<br>box with a group of<br>instruments to show<br>what the instruments<br>are measuring. |                                                                            | Panel      |

| То                                                                                                    | Requiring                                                                                                    | Use        |
|----------------------------------------------------------------------------------------------------|----------------------------------------------------------------------------------------------------|------------|
| <ul> <li>Insert an image of a<br/>circuit diagram on a<br/>panel behind electrical<br/>instruments.</li> </ul> | <ul> <li>Design-time image<br/>stretch, zoom, center,<br/>and autosize</li> <li>Run-time static display</li> </ul> | PictureBox |
| • Insert an image of a circulation diagram on a panel behind pressure instruments.                             |                                                                                                    |            |

# Explorer Configuration Exported to Run Outside MATLAB

You can export a Simulink Real-Time Explorer configuration as a standalone executable to run outside MATLAB on a computer compatible with Windows<sup>®</sup>. The standalone Explorer supports a subset of the capabilities that it supports under MATLAB.

• You cannot change the communication parameters that the interface uses to communicate with the target computer. Before you export the Simulink Real-Time Explorer configuration, configure and test the communication parameters.

To access more than one target computer, in the **Targets** window, configure a separate **Session** record for each target computer.

- For each instrument, the exporting software records the real-time application and target computer environment with which it is associated. To interact with multiple target computers, create separate instrument panels for each separate real-time application and target computer combination.
- If you rename a target computer, update the **TargetName** parameter for each associated instrument to maintain the connection to the real-time application.
- You cannot load or unload a real-time application from the standalone executable. Before you start the executable, start the real-time application on the target computer.
- You can access only instrument panels and windows that you loaded before you exported the configuration.
- You cannot access the real-time application model hierarchy from the standalone executable.
- You can access only signals in signal groups that you loaded before you exported the configuration.
- You cannot move a signal from one signal group to another group, or create or load a new signal group.
- You can access only parameters in parameter groups that you loaded before you exported the configuration.
- You cannot move a parameter from one parameter group to another group, or create or load a new parameter group.
- You cannot save session layouts. If you close a window, you can restore the original layout using **File** > **Restore Original View**.

## **Related Examples**

"Standalone Boot Method"

## More About

• "Guidelines for Exporting Explorer Configuration" on page 3-12

# **Guidelines for Exporting Explorer Configuration**

#### In this section...

"Execution Environment" on page 3-12 "Signal Groups" on page 3-13 "Parameter Groups" on page 3-13 "Instrument Panels" on page 3-13 "Window Layout" on page 3-13

Before exporting a Simulink Real-Time Explorer configuration, set up the execution environment, signal and parameter groups, and panels. Lay out the windows the way that you want them in the standalone executable. Follow these guidelines:

#### **Execution Environment**

For each computer on which you intend to run the standalone Simulink Real-Time Explorer executable:

- Verify that the candidate computer is compatible with 64-bit Windows.
- Verify that the CPU and operating system meet the requirements for executing the standalone Simulink Real-Time Explorer executable.
- Verify that Microsoft .NET Framework 4.5 is installed on the candidate computer.

For each target computer on which you intend to run the real-time application:

- Verify that the target computer meets the requirements for running the real-time application.
- In Simulink Real-Time Explorer, configure the target and communication settings to connect each computer that is compatible with Windows to each target computer.

You can have only one target computer node for each unique IP address setting.

- Configure the **Boot mode** setting for each target computer as **Stand Alone**.
- Optionally, rename the target computer session from TargetPCx to something more specific to your system.
- As a test, build and download a real-time application to each target computer connected to the development computer running Simulink Real-Time Explorer.

The real-time application on the target computer is the same application that you intend to access with the standalone executable.

#### **Signal Groups**

- To access signals, add them from the model hierarchy to a signal group.
- To include a signal group in the standalone package, load it into the current session.

#### **Parameter Groups**

- To access parameters, add them from the model hierarchy to a parameter group.
- To include a parameter in the standalone package, load it into the current session.

#### **Instrument Panels**

- To interact with multiple target computers, create a separate instrument panel for each separate real-time application and target computer pair.
- To include an instrument panel in the standalone package, load it into the current Simulink Real-Time Explorer session.
- If you renamed the target computer, update the **TargetName** parameter for each instrument to maintain the connection to the real-time application.

### Window Layout

- You can configure which windows the software opens on startup by opening the windows and arranging them accordingly. When you export the model configuration, the software includes the windows layout in the standalone package.
- To return to the initial standalone executable layout, click File > Restore Initial View.

#### **Related Examples**

• "Standalone Boot Method"

#### More About

• "Explorer Configuration Exported to Run Outside MATLAB" on page 3-10

## **Create Instrument Panel**

In this step, you create and save an instrument panel for the xpctank model. Start by building and downloading the real-time application to the target computer, running Simulink Real-Time Explorer, and connecting Explorer to the target computer.

To create an instrument panel:

- 1 In the **Panels** pane, right-click the **Instrument Panels** node, and then click **Add New**.
- 2 Type a name and folder in the **Name** and **Location** text boxes. Give the panel a name like xpctank\_instr\_design.slrtip, and then press **Enter**.
  - Click the **Save** button 📊

The next task is "Configure Instrument for Parameter Tuning" on page 3-15.

#### **Related Examples**

3

• "Save and Restore Layouts" on page 3-23

## **Configure Instrument for Parameter Tuning**

In this step, you select and configure an instrument to tune a parameter in the xpctank model. You must have previously created the xpctank\_instr\_design.slrtip instrument panel (see "Create Instrument Panel" on page 3-14).

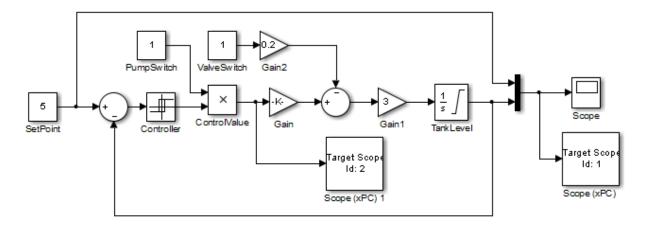

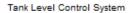

The parameter characteristics are listed in this table.

| Name     | Туре    | Range      | Purpose                                                                                                    |
|----------|---------|------------|----------------------------------------------------------------------------------------------------|
| SetPoint | Numeric | 0–10 units | Represents the level at which the controller<br>maintains the tank fluid level. You do not<br>have to set it to an exact value. |

The Slider instrument meets the requirement for SetPoint. To set an exact numeric value, use, for example, a NumericEntry instrument.

To select and configure the instrument:

**1** Load the instrument panel.

In the **Panels** pane, right-click the **Instrument Panels** node and select **Existing**. From the list, select xpctank\_instr\_design.slrtip. **2** Select the instrument.

From the **Palette** pane, drag a **Slider** instrument to the xpctank\_instr\_design.slrtip instrument panel.

**3** Bind the parameter to the instrument.

To bind the SetPoint parameter to the Slider instrument, open the Parameter workspace for model xpctank ( on the toolbar). Drag the **Parameter** icon next to parameter SetPoint to the Slider instrument.

A small copy of the **Parameter** icon appears next to the Slider instrument.

**4** Set the instrument range.

Click the Slider instrument, and then click the Tasks button  $\blacksquare$  in the top right corner.

- 5 In the Slider Tasks dialog box, set property Min to 0 and property Span to 10.
- **6** Select and configure a label.

From the **Palette** pane, drag a Label layout item to under the Slider instrument.

- 7 Click the Label element.
- 8 In the **Properties** pane, scroll down to the **Appearance** node. Set the **Text** property to **Set** Point, and then press **Enter**.
- **9** Scroll down to the **TextAlign** property. Click the down arrow and click the center of the nine blocks presented.

The TextAlign property becomes MiddleCenter.

10

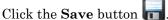

At the end of this task, Simulink Real-Time Explorer looks like this figure.

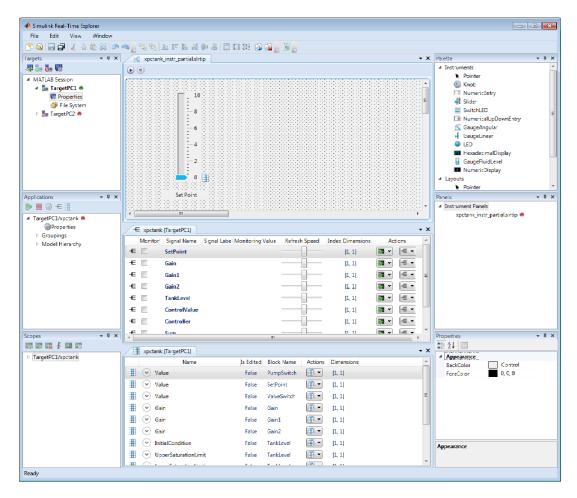

The next task is "Configure Instruments for Signal Display" on page 3-18.

#### **Related Examples**

• "Save and Restore Layouts" on page 3-23

#### **More About**

• "Instrumentation for Real-Time Applications" on page 3-2

# **Configure Instruments for Signal Display**

In this step, you select and configure instruments to display two signals in the xpctank model. You must have previously created the xpctank\_instr\_design.slrtip instrument panel (see "Create Instrument Panel" on page 3-14).

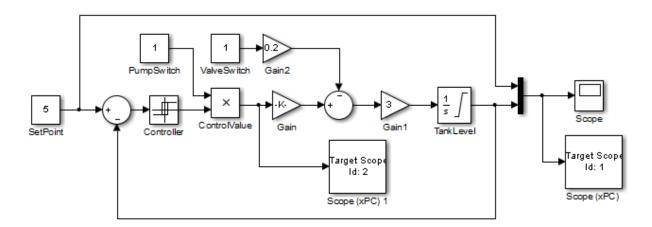

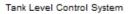

The signal characteristics are listed in this table.

| Name        | Туре    | Range | Purpose                                                                             |
|-------------|---------|-------|-------------------------------------------------------------------------------------|
| TankLevel   | Numeric |       | Represents the current tank fluid level. You do not have to display an exact value. |
| ControlValı | Boolean | 1, 0  | Represents the state of the pump (on or off).                                       |

- The GaugeFluidLevel instrument meets the requirements for TankLevel. To display an exact numeric value, use, for example, a NumericDisplay instrument.
- The LED instrument meets the requirements for ControlValue.

To select and configure each instrument:

**1** Load the instrument panel.

In the **Panels** pane, right-click the **Instrument Panels** node and select **Existing**. From the list, select xpctank\_instr\_design.slrtip.

**2** Select the instrument.

From the **Palette** pane, drag a **GaugeFluidLevel** instrument to the xpctank\_instr\_design.slrtip instrument panel.

**3** Bind the signal to the instrument.

To bind the TankLevel signal to the GaugeFluidLevel instrument, open the Signal workspace for model xpctank ( $\equiv$  on the toolbar). Drag the Signal icon  $\equiv$  next to signal TankLevel to the GaugeFluidLevel instrument.

A small copy of the **Signal** icon appears next to the **GaugeFluidLevel** instrument.

**4** Set the instrument range as required.

Select the GaugeFluidLevel instrument, and then click the Tasks button **I** in the top right corner.

- 5 In the **GaugeFluidLevel Tasks** dialog box, set property **Min** to 0 and property **Span** to 10.
- **6** Select and configure a label.

From the **Palette** pane, drag a Label layout item to under the GaugeFluidLevel instrument.

- 7 Click the Label element.
- 8 In the **Properties** pane, scroll down to the **Appearance** node. Set the **Text** property to **Tank Level**, and then press **Enter**.
- **9** Scroll down to the **TextAlign** property. Click the down arrow and click the center of the nine blocks presented.

The **TextAlign** property becomes MiddleCenter.

10

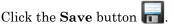

Using a similar procedure, add an LED instrument to the instrument panel and bind signal ControlValue to it. Label the LED Control Value.

At the end of this task, Simulink Real-Time Explorer looks like this figure.

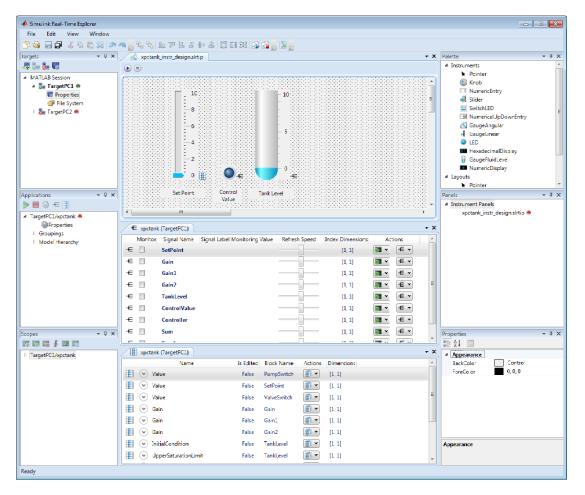

The next task is "Run Instrumented Model" on page 3-24.

### **Related Examples**

• "Save and Restore Layouts" on page 3-23

#### More About

• "Instrumentation for Real-Time Applications" on page 3-2

## Save and Load Environment Properties

The Simulink Real-Time Explorer environment consists of the property settings you define for the **Targets** pane. You can save your settings for the next session.

1 Set properties in the **Targets** pane.

After you change one or more properties and press **Enter**, the **Save** button and menu item are available.

2

To save your environment properties, click the **Save** button **m** in the toolbar.

If you do not explicitly save the environment settings, Simulink Real-Time Explorer asks on exit if you want to save them.

When starting, Simulink Real-Time Explorer loads the last-saved set of environment properties.

# Save and Load Instrument Panels

As you are developing instrument panels to control your model, you can save your panels or load existing panels. You can load more than one instrument panel at a time.

- To save your instrument panel, click in the **Panels** pane, and then click the **Save** button .
- To load an existing instrument panel, in the **Panels** pane, right-click the **Instrument Panels** node and select **Existing**.

## Save and Restore Layouts

As you are configuring Simulink Real-Time session layouts, you can save your layout or restore a previous layout. Saving a layout preserves the following information:

- The position of the open panes and tabs.
- The target computer connections.
- The instrument panels that you loaded.
- The signal and parameter groups that you loaded.

Saving a layout saves the **Scopes** pane position, but it does not save the state of the scopes in the pane. In particular, if you add a scope within a Simulink Real-Time session, the software does not restore the new scope with the rest of the layout.

- To save a session layout, click **File > Save Layout**.
- To restore a session layout, click **File > Restore Layout**.

## **Run Instrumented Model**

This example shows how to run the instrumented xpctank model. Before carrying out this procedure, you must have performed the steps in "Configure Instrument for Parameter Tuning" on page 3-15 and "Configure Instruments for Signal Display" on page 3-18.

**1** Load the instrument panel.

In the **Panels** pane, right-click the **Instrument Panels** node and select **Existing**. From the list, select xpctank\_instr\_design.slrtip.

- 2 Set property Stop time to inf in the Applications pane ( on the toolbar).
- 3 To start the instrument, in the xpctank\_instr\_design.slrtip instrument panel, click the **Run Instrument** button **>**.
- **4** To start execution, in the **Applications** pane, click the real-time application, and then click the **Start** button **>** on the toolbar.
- **5** Using the Slider instrument, set the tank level to the required value, such as **5**.

The tank level rises to and oscillates around the set point, as shown in this figure.

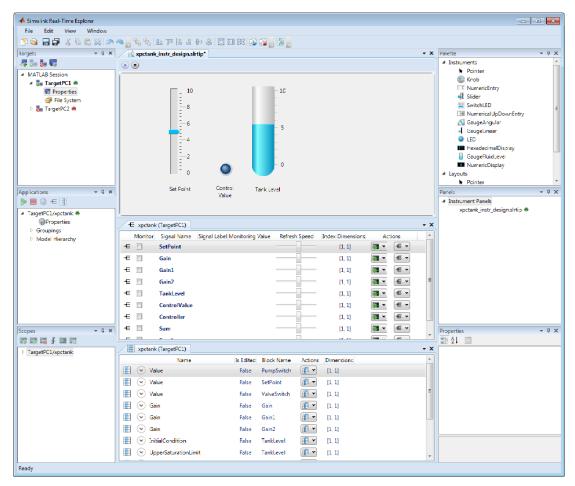

- **6** To stop execution, in the **Applications** pane, click the real-time application, and then click the **Stop** button **=** on the toolbar.
- 7 To stop the instruments, in the xpctank\_instr\_design.slrtip instrument panel, click the **Stop Instrument** button .

#### **Related Examples**

"Real-Time Application Instruments"

## More About

• "Instrumentation for Real-Time Applications" on page 3-2

## Prepare Explorer Environment for Export

Verify that each combination of a candidate computer that is compatible with Windows and a target computer works together. Each target computer must run in standalone mode.

The example uses the instrumented xpctank model. Before carrying out this procedure, you must have performed the steps in "Real-Time Application Instruments".

For each computer on which you intend to run the standalone Simulink Real-Time Explorer executable:

- 1 Verify that the candidate computer is compatible with 64-bit Windows.
- **2** Verify that the CPU and operating system meet the requirements for executing the standalone Simulink Real-Time Explorer executable.
- **3** Verify that Microsoft .NET Framework 4.5 is installed on the candidate computer.

For each target computer on which you intend to run the real-time application:

- 1 Verify that the target computer CPU and operating system meet the requirements for running the Simulink Real-Time kernel.
- 2 Verify that the Simulink Real-Time Explorer **Targets** pane contains a target computer node representing each target computer that you intend to access.

If you rename a target computer node, make the corresponding change in the **Bindings** > **TargetName** property for each instrument.

**3** Verify that the settings in the **Host-to-Target communication** tab match the requirements of the target computer.

You can have only one target computer node for each unique IP address setting.

- **4** Verify that the settings in the **Target settings** tab match the capabilities of the target computer.
- **5** Prepare and copy the required kernel and real-time application files to the target computer. In the **Boot configuration** tab, set **Boot mode** to **Stand Alone**.
- **6** Connect the target computer to the candidate computer and restart the target computer. Verify that the target computer loads the Simulink Real-Time kernel and starts the real-time application.

## **Related Examples**

- "Development Computer Requirements"
- "Target Computer Requirements"
- "PCI Bus Ethernet Setup"
- "USB-to-Ethernet Setup"
- "Target Computer Settings"
- "Standalone Boot Method"

### More About

- "Explorer Configuration Exported to Run Outside MATLAB" on page 3-10
- "Guidelines for Exporting Explorer Configuration" on page 3-12

## **Prepare Instrument Panel Configuration for Export**

Load the instrument panels for the instrumented model. Resize and lay out Simulink Real-Time Explorer.

The example uses the instrumented xpctank model.

**Note:** When you run the standalone executable, you cannot access the model hierarchy. You can access only instrument panels and windows that were open when you exported the configuration. You can access only signals and parameters that were loaded in signal and parameter groups when you exported the configuration.

1 Load your instrument panels into Simulink Real-Time Explorer.

Here, the panel is xpctank\_instr\_design.slrtip.

- 2 Create a parameter group for the key block representing the set point (xpctank\_instr.par).
- 3 Create parameter groups for the low-level blocks representing the tank level, switches, gains, and controllers (tank\_level.par, switches.par, gains.par, and controllers.par).
- 4 Create a signal group for the key blocks representing the control value and tank level (xpctank\_instr.sig).
- 5 Create signal groups for the low-level blocks representing the sums, gains, and controllers (sums.sig, gains.sig, and controllers.sig).
- **6** Open, lay out, and resize the windows that you want the standalone executable to open.
- **7** Save each instrument panel.

The xpctank\_instr\_design.slrtip configuration looks like the figure.

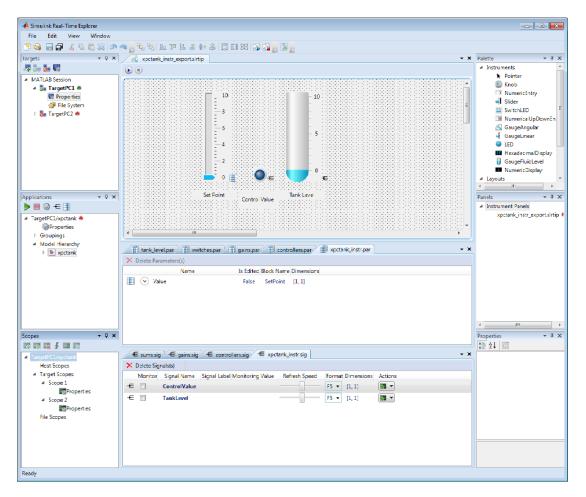

The next task is "Export Explorer Configuration" on page 3-31.

#### **Related Examples**

- "Create Parameter Groups Using Simulink Real-Time Explorer"
- "Create Signal Groups Using Simulink Real-Time Explorer"

### More About

• "Instrumentation for Real-Time Applications" on page 3-2

## **Export Explorer Configuration**

Export the Simulink Real-Time Explorer configuration as a standalone executable.

The example uses the instrumented xpctank model. Before carrying out this procedure, you must have performed the steps in "Prepare Instrument Panel Configuration for Export" on page 3-29.

**Note:** When you run the standalone executable, you cannot access the model hierarchy. You can access only instrument panels and windows that were open when you exported the configuration. You can access only signals and parameters that were loaded in signal and parameter groups when you exported the configuration.

- **1** To export the configuration as a standalone executable, click **File** > **Export**.
- 2 In the Specify Package Name text box, type xpctank\_instr\_export.

| Export Standalone Package                        |                                                 |
|--------------------------------------------------|-------------------------------------------------|
| Specify package name. This<br>executable within. | will name the created zip file and the runnable |
| Specify Package Name:                            | xpctank_instr_export                            |
|                                                  | OK Cancel                                       |

3 Click OK.

The software generates a file named xpctank\_instr\_export.zip in the current folder.

The next task is "Unpack and Run Standalone Configuration" on page 3-32.

#### **More About**

• "Instrumentation for Real-Time Applications" on page 3-2

# **Unpack and Run Standalone Configuration**

Unpack the standalone executable onto a computer that is compatible with Windows.

The example uses the instrumented **xpctank** model. Before carrying out this procedure, you must have performed the steps in "Export Explorer Configuration" on page 3-31.

**Note:** When you run the standalone executable, you cannot access the model hierarchy. You can access only instrument panels and windows that were open when you exported the configuration. You can access only signals and parameters that were loaded in signal and parameter groups when you exported the configuration.

- 1 Copy xpctank\_instr\_export.zip from the original folder to a folder on the computer compatible with Windows, for example C:\workdir.
- 2 Double-click xpctank\_instr\_export.zip.
- **3** In the unzip program dialog box, click **Extract**.
- **4** Select the extraction root folder, and then click **Extract**.
- 5 Navigate to folder xpctank\_instr\_export in the extraction root folder.
- **6** Connect the target computer to the computer that is compatible with Windows. Restart the target computer.

Verify that the target computer loads the Simulink Real-Time kernel and the real-time application.

7 Double-click runxpctank\_instr\_export.exe.

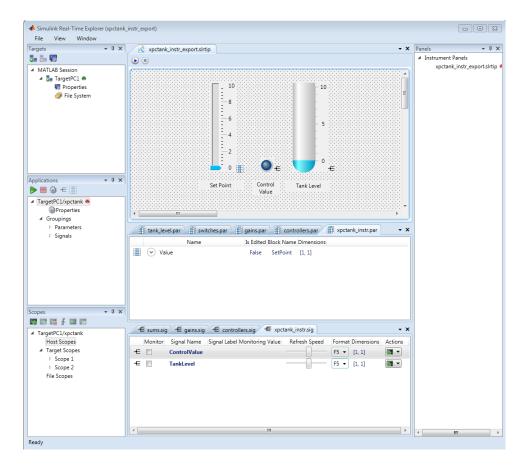

To interact with the real-time application on the target computer, use the executable interface.

- If a signal is accessible, you can add a scope and attach the signal to the scope. Scopes that you add and remove do not change the model.
- If you remove a window, you can restore it by clicking File > Restore Original View.

#### More About

• "Instrumentation for Real-Time Applications" on page 3-2

# Simulink Real-Time Explorer Instruments

GaugeAngular GaugeFluidLevel GaugeLinear GroupBox HexadecimalDisplay Knob Label LED NumericDisplay NumericEntry NumericUpDownEntry Panel PictureBox Slider SwitchLED

## GaugeAngular

Graphic instrument to display signal values

### Description

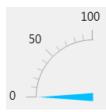

Use the GaugeAngular instrument to display real-valued data suitable for an angular gauge, such as pressure, speed, and current.

## **Key Parameters**

The key parameters are under the **Instrument** node in the property list.

To access a parameter dialog box for the instrument as a whole, select the instrument and click the Tasks button **D** in the top right corner. To access a dialog box for a

parameter group, click the group, and then click the continuation button .... to the right of the group.

#### Scale Graphic Display

The root node of this parameter is **Instrument**.

| Parameter | Usage                                    |
|-----------|------------------------------------------|
| AutoSize  | If True, size the graphic to accommodate |
|           | the parts of the display                 |

The root node of these parameters is Instrument+ScaleDisplay+GeneratorAuto.

| Parameter | Usage |
|-----------|-------|
|-----------|-------|

| DesiredIncrement | Display of major tick values. number of<br>labels = span/(desired increment<br>+ 1). Does nothing if the required labels<br>do not fit in the space available in the<br>graphic.                                                     |
|------------------|----------------------------------------------------------------------------------------------------|
| FixedMinMaxMajor | If True, the top and bottom ticks are<br>constrained to be major ticks with min/max<br>values defined by <b>Min</b> and <b>Span</b>                                                                                                  |
| MidIncluded      | If True, insert a tick halfway between<br>major ticks.<br>If <b>MinorCount</b> is even, space the minor<br>ticks equally around the center tick. If<br><b>MinorCount</b> is odd, replace the center tick<br>with the middle tick. If |
| MinorCount       | Number of minor ticks between major ticks                                                                                                    |
| MinTextSpacing   | Minimum space between scale ticks                                                                                                    |

#### Scale Text Display

The root node of these parameters is **Instrument+ScaleDisplay+TextFormatting**.

| Parameter      | Usage                                                                                          |
|----------------|------------------------------------------------------------------------------------------------|
| Precision      | Number of digits to the right of the decimal point                                             |
| PrecisionStyle | One of the values FixedDecimalPoints,<br>SignificantDigits, None                               |
| Style          | One of the values Number, Thousands,<br>Prefix, Exponent, Price32nds,<br>DateTime, DateTimeUTC |
| UnitsText      | Display unit next to tick labels                                                               |

#### **General Scale Range**

| Parameter | Usage                                                                   |
|-----------|-------------------------------------------------------------------------|
| Min       | Minimum possible value                                                  |
| Reverse   | If <b>True</b> , flip the display to increase in the opposite direction |
| ScaleType | One of the values Linear, Log10, and SplitLinearLog10                   |
| Span      | Number of values between the minimum and maximum values                 |

#### Angular Scale Range

| Parameter | Usage                                                  |
|-----------|--------------------------------------------------------|
| AngleMin  | Specify starting point of scale, from bottom of circle |
| AngleSpan | Specify number of degrees taken up by scale            |

## GaugeFluidLevel

Graphic instrument to display values of fluid sensor signals

### Description

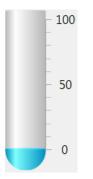

Use the **GaugeFluidLevel** instrument to display real-valued data suitable for a fluid gauge, such as volume and pressure.

## **Key Parameters**

The key parameters are under the **Instrument** node in the property list.

To access a parameter dialog box for the instrument as a whole, select the instrument and click the Tasks button 🗈 in the top right corner. To access a dialog box for a parameter group, click the group, and then click the continuation button 🛄 to the right of the group.

#### Scale Graphic Display

The root node of this parameter is **Instrument**.

| Parameter | Usage                                                                |
|-----------|----------------------------------------------------------------------|
|           | If True, size the graphic to accommodate<br>the parts of the display |

 $The \ root \ node \ of \ these \ parameters \ is \ Instrument + Scale Display + Generator Auto.$ 

| Parameter        | Usage                                                                                                    |
|------------------|----------------------------------------------------------------------------------------------------|
| DesiredIncrement | Display of major tick values. number of<br>labels = span/(desired increment<br>+ 1). Does nothing if the required labels<br>do not fit in the space available in the<br>graphic.                                   |
| FixedMinMaxMajor | If True, the top and bottom ticks are<br>constrained to be major ticks with min/max<br>values defined by <b>Min</b> and <b>Span</b>                                                                                |
| MidIncluded      | If True, insert a tick halfway between<br>major ticks.If MinorCount is even, space the minor<br>ticks equally around the center tick. If<br>MinorCount is odd, replace the center tick<br>with the middle tick. If |
| MinorCount       | Number of minor ticks between major ticks                                                                                                    |
| MinTextSpacing   | Minimum space between scale ticks                                                                                                    |

#### Scale Text Display

The root node of these parameters is **Instrument+ScaleDisplay+TextFormatting**.

| Parameter      | Usage                                                                                          |
|----------------|------------------------------------------------------------------------------------------------|
| Precision      | Number of digits to the right of the decimal point                                             |
| PrecisionStyle | One of the values FixedDecimalPoints,<br>SignificantDigits, None                               |
| Style          | One of the values Number, Thousands,<br>Prefix, Exponent, Price32nds,<br>DateTime, DateTimeUTC |
| UnitsText      | Display unit next to tick labels                                                               |

### General Scale Range

| Parameter | Usage                                                                   |
|-----------|-------------------------------------------------------------------------|
| Min       | Minimum possible value                                                  |
| Reverse   | If <b>True</b> , flip the display to increase in the opposite direction |
| ScaleType | One of the values Linear, Log10, and SplitLinearLog10                   |
| Span      | Number of values between the minimum and maximum values                 |

## GaugeLinear

Graphic instrument to display signal values

## Description

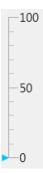

Use the GaugeLinear instrument to display real-valued data suitable for a linear gauge, such as temperature, volume, and pressure.

## **Key Parameters**

The key parameters are under the **Instrument** node in the property list.

To access a parameter dialog box for the instrument as a whole, select the instrument and click the Tasks button **>** in the top right corner. To access a dialog box for a

parameter group, click the group, and then click the continuation button .... to the right of the group.

#### Scale Graphic Display

The root node of this parameter is **Instrument**.

| Parameter | Usage                                    |
|-----------|------------------------------------------|
| AutoSize  | If True, size the graphic to accommodate |
|           | the parts of the display                 |

The root node of these parameters is Instrument+ScaleDisplay+GeneratorAuto.

| Parameter        | Usage                                                                                                    |
|------------------|----------------------------------------------------------------------------------------------------|
| DesiredIncrement | Display of major tick values. number of<br>labels = span/(desired increment<br>+ 1). Does nothing if the required labels<br>do not fit in the space available in the<br>graphic.                                                     |
| FixedMinMaxMajor | If True, the top and bottom ticks are<br>constrained to be major ticks with min/max<br>values defined by <b>Min</b> and <b>Span</b>                                                                                                  |
| MidIncluded      | If True, insert a tick halfway between<br>major ticks.<br>If <b>MinorCount</b> is even, space the minor<br>ticks equally around the center tick. If<br><b>MinorCount</b> is odd, replace the center tick<br>with the middle tick. If |
| MinorCount       | Number of minor ticks between major ticks                                                                                                    |
| MinTextSpacing   | Minimum space between scale ticks                                                                                                    |

### Scale Text Display

The root node of these parameters is **Instrument+ScaleDisplay+TextFormatting**.

| Parameter      | Usage                                                                                          |
|----------------|------------------------------------------------------------------------------------------------|
| Precision      | Number of digits to the right of the decimal point                                             |
| PrecisionStyle | One of the values FixedDecimalPoints,<br>SignificantDigits, None                               |
| Style          | One of the values Number, Thousands,<br>Prefix, Exponent, Price32nds,<br>DateTime, DateTimeUTC |
| UnitsText      | Display unit next to tick labels                                                               |

#### General Scale Range

| Parameter | Usage                                                                   |
|-----------|-------------------------------------------------------------------------|
| Min       | Minimum possible value                                                  |
| Reverse   | If <b>True</b> , flip the display to increase in the opposite direction |
| ScaleType | One of the values Linear, Log10, and SplitLinearLog10                   |
| Span      | Number of values between the minimum and maximum values                 |

## GroupBox

Nonscrollable graphic container for instruments

### Description

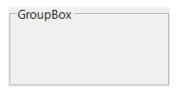

The **GroupBox** graphic provides a container for other instruments. It can be stretched and shrunk at design time, but cannot be scrolled.

### **Key Parameters**

The key parameters are under the **Layout** node in the property list.

| Parameter    | Usage                                                                             |
|--------------|-----------------------------------------------------------------------------------|
| AutoSize     | If True, the box expands at design time to make visible the instruments within it |
| AutoSizeMode | Possible values are GrowAndShrink and GrowOnly. The default is GrowOnly.          |

## HexadecimalDisplay

Text box instrument to display signal values

### Description

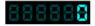

The **HexadecimalDisplay** instrument displays numeric data in hexadecimal format. It is used for digital data, such as status codes and register contents.

### **Key Parameters**

The key parameters are under the **Instrument** node in the property list.

To access a parameter dialog box for the instrument as a whole, select the instrument and click the Tasks button **D** in the top right corner. To access a dialog box for a

parameter group, click the group, and then click the continuation button .... to the right of the group.

| Parameter    | Usage                                                                                                    |
|--------------|----------------------------------------------------------------------------------------------------|
| AutoSize     | If <b>True</b> , the box expands at design time<br>to make visible the specified digits. The<br>default is <b>True</b> . |
| DigitCount   | Number of hex digits to be displayed                                                                                     |
| DigitLeading | Possible values are None and Zeros.                                                                                      |

## Knob

Graphic instrument to set parameter values

## Description

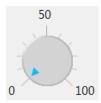

Use the **Knob** instrument to set real-valued data such as amplitude and frequency under conditions where an exact value is not required.

## **Key Parameters**

The key parameters are under the **Instrument** node in the property list.

To access a parameter dialog box for the instrument as a whole, select the instrument and click the Tasks button **I** in the top right corner. To access a dialog box for a

parameter group, click the group, and then click the continuation button .... to the right of the group.

#### **OffSwitch Graphic Display**

The root node of this parameter is **Instrument+OffSwitch**.

| Parameter | Usage                          |
|-----------|--------------------------------|
| Enabled   | If True, the switch is visible |
| On        | If True, the switch is on      |

#### Scale Graphic Display

The root node of this parameter is **Instrument**.

| Parameter | Usage                                    |
|-----------|------------------------------------------|
| AutoSize  | If True, size the graphic to accommodate |
|           | the parts of the display                 |

The root node of these parameters is Instrument+ScaleDisplay+GeneratorAuto.

| Parameter        | Usage                                                                                                    |
|------------------|----------------------------------------------------------------------------------------------------|
| DesiredIncrement | Display of major tick values. number of<br>labels = span/(desired increment<br>+ 1). Does nothing if the required labels<br>do not fit in the space available in the<br>graphic.                                                     |
| FixedMinMaxMajor | If True, the top and bottom ticks are<br>constrained to be major ticks with min/max<br>values defined by <b>Min</b> and <b>Span</b>                                                                                                  |
| MidIncluded      | If True, insert a tick halfway between<br>major ticks.<br>If <b>MinorCount</b> is even, space the minor<br>ticks equally around the center tick. If<br><b>MinorCount</b> is odd, replace the center tick<br>with the middle tick. If |
| MinorCount       | Number of minor ticks between major ticks                                                                                                    |
| MinTextSpacing   | Minimum space between scale ticks                                                                                                    |

#### Scale Text Display

The root node of these parameters is **Instrument+ScaleDisplay+TextFormatting**.

| Parameter      | Usage                                                                                          |
|----------------|------------------------------------------------------------------------------------------------|
| Precision      | Number of digits to the right of the decimal point                                             |
| PrecisionStyle | One of the values FixedDecimalPoints,<br>SignificantDigits, None                               |
| Style          | One of the values Number, Thousands,<br>Prefix, Exponent, Price32nds,<br>DateTime, DateTimeUTC |

#### General Scale Range

The root node of these parameters is **Instrument+ScaleRange**.

| Parameter | Usage                                                                   |
|-----------|-------------------------------------------------------------------------|
| Min       | Minimum possible value                                                  |
| Reverse   | If <b>True</b> , flip the display to increase in the opposite direction |
| ScaleType | One of the values Linear, Log10, and SplitLinearLog10                   |
| Span      | Number of values between the minimum and maximum values                 |

#### Angular Scale Range

| Parameter | Usage                                                  |
|-----------|--------------------------------------------------------|
| AngleMin  | Specify starting point of scale, from bottom of circle |
| AngleSpan | Specify number of degrees taken up by scale            |

## Label

Graphic container for text

## Description

Label

Use the  ${\bf Label}$  graphic to add text to the instrument layout.

### **Key Parameters**

The key parameters are under the Appearance and Layout nodes in the property list.

#### **Appearance Parameters**

The root node of these parameters is Appearance.

| Parameter | Usage                                                                                                    |
|-----------|----------------------------------------------------------------------------------------------------|
| Text      | Contains the text displayed by the label                                                                                     |
| TextAlign | Specifies left-right, top-bottom alignment<br>using a <b>3x3</b> matrix.<br>This display represents setting <b>TopLeft</b> . |
|           |                                                                                                    |

#### Layout Parameters

The root node of this parameter is **Layout**.

| Parameter | Usage                                             |
|-----------|---------------------------------------------------|
| AutoSize  | If True, size the graphic to accommodate the text |

## LED

Graphic instrument to display signal values

### Description

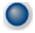

Use the  $\ensuremath{\textbf{LED}}$  instrument to display binary (1 or 0) data.

### **Key Parameters**

The key parameters are under the **Instrument** node in the property list.

To access a parameter dialog box for the instrument as a whole, select the instrument and click the Tasks button **>** in the top right corner. To access a dialog box for a

parameter group, click the group, and then click the continuation button ..... to the right of the group.

#### **General Parameters**

The root node of these parameters is **Instrument**.

| Parameter     | Usage                                                                      |
|---------------|----------------------------------------------------------------------------|
|               | If True, size the graphic to accommodate the specified graphic parameters. |
| BlinkerEnable | If True, LED graphic blinks continuously.                                  |

#### **Indicator Parameters**

The root node of these parameters is **Instrument+Indicator**.

| Parameter   | Usage                                 |
|-------------|---------------------------------------|
| ColorActive | Indicator color if signal value is 1. |

| Parameter     | Usage                                         |
|---------------|-----------------------------------------------|
| ColorInactive | Indicator color if signal value is <b>0</b> . |

## NumericDisplay

Text box instrument to display signal values

### Description

0

Use the NumericDisplay instrument to display real-valued data in specified formats.

### **Key Parameters**

The key parameters are under the **Instrument** and **Iocomp** nodes in the property list.

To access a parameter dialog box for the instrument as a whole, select the instrument and click the Tasks button 🕩 in the top right corner. To access a dialog box for a

parameter group, click the group, and then click the continuation button .... to the right of the group.

#### **General Parameters**

The root node of this parameter is **Instrument**.

| Parameter | Usage                                                                                                    |
|-----------|----------------------------------------------------------------------------------------------------|
|           | If True, the box expands at design time<br>to make visible the specified digits. The<br>default is True. |

#### Value Display

The root node of these parameters is Iocomp+TextFormatting.

| Parameter | Usage                                              |
|-----------|----------------------------------------------------|
| Precision | Number of digits to the right of the decimal point |

|           | One of the values FixedDecimalPoints,<br>SignificantDigits, None                               |
|-----------|------------------------------------------------------------------------------------------------|
| Style     | One of the values Number, Thousands,<br>Prefix, Exponent, Price32nds,<br>DateTime, DateTimeUTC |
| UnitsText | Display unit next to tick labels                                                               |

## NumericEntry

Text box instrument to set parameter values

### Description

0

Use the **NumericEntry** instrument to enter real-valued data in specified formats under conditions where an exact value is required.

### **Key Parameters**

The key parameters are under the Instrument node in the property list.

To access a parameter dialog box for the instrument as a whole, select the instrument and click the Tasks button 🗈 in the top right corner. To access a dialog box for a

parameter group, click the group, and then click the continuation button .... to the right of the group.

#### Text Display

The root node of these parameters is Instrument+TextFormatting.

| Parameter      | Usage                                                                                          |
|----------------|------------------------------------------------------------------------------------------------|
| Precision      | Number of digits to the right of the decimal point                                             |
| PrecisionStyle | One of the values FixedDecimalPoints,<br>SignificantDigits, None                               |
| Style          | One of the values Number, Thousands,<br>Prefix, Exponent, Price32nds,<br>DateTime, DateTimeUTC |
| UnitsText      | Display unit next to tick labels                                                               |

## NumericUpDownEntry

Text box instrument to set parameter values

### **Description**

0 .

Use the **NumericUpDownEntry** instrument to enter real-valued data and increment it by a specified amount under conditions where a step change is required.

### **Key Parameters**

The key parameters are under the Layout and Data nodes in the property list.

To access a parameter dialog box for the instrument as a whole, select the instrument and click the Tasks button **D** in the top right corner. To access a dialog box for a

parameter group, click the group, and then click the continuation button ..... to the right of the group.

#### **General Parameters**

The root node of this parameter is Layout.

| Parameter | Usage                                                                                                    |
|-----------|----------------------------------------------------------------------------------------------------|
|           | If True, the box expands at design time<br>to make visible the specified digits. The<br>default is False. |

#### **Scale Range**

The root node of these parameters is **Data**.

| Parameter | Usage |
|-----------|-------|
|-----------|-------|

| DecimalPlaces | Number of decimal places to display                               |
|---------------|-------------------------------------------------------------------|
| Increment     | Value to add or subtract in response to an up-arrow or down-arrow |
| Maximum       | Maximum data value                                                |
| Minimum       | Minimum data value                                                |

### Panel

Scrollable graphic container for instruments

### Description

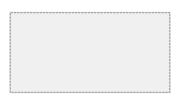

The **Panel** graphic provides a container for other instruments. You can stretch and shrink it at design time and scroll it at run time.

## **Key Parameters**

The key parameters are under the **Layout** node in the property list.

| Parameter    | Usage                                                                                                    |
|--------------|----------------------------------------------------------------------------------------------------|
| AutoScroll   | If <b>True</b> , the box scrolls at run time to make<br>fully visible partially visible instruments<br>within it. |
| AutoSize     | If <b>True</b> , the box expands at design time to make visible the instruments within it.                        |
| AutoSizeMode | Possible values are GrowAndShrink and<br>GrowOnly. The default is GrowOnly                                        |

## **PictureBox**

Graphic container for pictures

### Description

The **PictureBox** graphic provides a container for graphics, for example a photograph or line drawing.

### **Key Parameters**

The key parameter is under the **Behavior** node in the property list.

To access a parameter dialog box for the instrument as a whole, select the instrument and click the Tasks button  $\blacktriangleright$  in the top right corner. To access a dialog box for a

parameter group, click the group, and then click the continuation button .... to the right of the group.

| Parameter | Usage                                                                                                  |
|-----------|----------------------------------------------------------------------------------------------------|
| SizeMode  | Possible values are Normal,<br>StretchImage, AutoSize, CenterImage,<br>and Zoom. The default is Normal |

## Slider

Graphic instrument to set parameter values

## Description

Use the **Slider** instrument to set real-valued data such as temperature and pressure under conditions where the exact value is not required.

## **Key Parameters**

The key parameters are under the **Instrument** node in the property list.

To access a parameter dialog box for the instrument as a whole, select the instrument and click the Tasks button **I** in the top right corner. To access a dialog box for a parameter group, click the group, and then click the continuation button **I** to the right of the group.

### Scale Graphic Display

The root node of this parameter is **Instrument**.

| Parameter | Usage                                                                |  |
|-----------|----------------------------------------------------------------------|--|
|           | If True, size the graphic to accommodate<br>the parts of the display |  |

 $The \ root \ node \ of \ these \ parameters \ is \ Instrument + Scale Display + Generator Auto.$ 

| Parameter        | Usage                                                                                                    |
|------------------|----------------------------------------------------------------------------------------------------|
| DesiredIncrement | Display of major tick values. number of<br>labels = span/(desired increment<br>+ 1). Does nothing if the required labels<br>do not fit in the space available in the<br>graphic.                                   |
| FixedMinMaxMajor | If True, the top and bottom ticks are<br>constrained to be major ticks with min/max<br>values defined by <b>Min</b> and <b>Span</b>                                                                                |
| MidIncluded      | If True, insert a tick halfway between<br>major ticks.If MinorCount is even, space the minor<br>ticks equally around the center tick. If<br>MinorCount is odd, replace the center tick<br>with the middle tick. If |
| MinorCount       | Number of minor ticks between major ticks                                                                                                    |
| MinTextSpacing   | Minimum space between scale ticks                                                                                                    |

#### Scale Text Display

The root node of these parameters is **Instrument+ScaleDisplay+TextFormatting**.

| Parameter      | Usage                                                                                          |
|----------------|------------------------------------------------------------------------------------------------|
| Precision      | Number of digits to the right of the decimal point                                             |
| PrecisionStyle | One of the values FixedDecimalPoints,<br>SignificantDigits, None                               |
| Style          | One of the values Number, Thousands,<br>Prefix, Exponent, Price32nds,<br>DateTime, DateTimeUTC |
| UnitsText      | Display unit next to tick labels                                                               |

### General Scale Range

| Parameter | Usage                                                           |  |
|-----------|-----------------------------------------------------------------|--|
| Min       | Minimum possible value                                          |  |
| Reverse   | If True, flip the display to increase in the opposite direction |  |
| ScaleType | One of the values Linear, Log10, and SplitLinearLog10           |  |
| Span      | Number of values between the minimum and maximum values         |  |

## SwitchLED

Graphic instrument to set parameter values

### Description

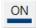

Use the **SwitchLED** instrument to set a binary (1 or 0) value.

### **Key Parameters**

The key parameters are under the **Instrument** node in the property list.

To access a parameter dialog box for the instrument as a whole, select the instrument and click the Tasks button  $\blacktriangleright$  in the top right corner. To access a dialog box for a

parameter group, click the group, and then click the continuation button ..... to the right of the group.

#### **General Parameters**

The root node of these parameters is **Instrument**.

| Parameter | Usage                                                                      |  |
|-----------|----------------------------------------------------------------------------|--|
|           | If True, size the graphic to accommodate the specified graphic parameters. |  |
| Text      | Receives visible text on switch.                                           |  |

#### **Indicator Parameters**

The root node of these parameters is **Instrument+Indicator**.

| Parameter   | Usage                                 |
|-------------|---------------------------------------|
| ColorActive | Indicator color if signal value is 1. |

| Parameter     | Usage                                         |
|---------------|-----------------------------------------------|
| ColorInactive | Indicator color if signal value is <b>0</b> . |

# Target Computer Command-Line Interface Reference

### **Target Computer Commands**

You have a limited set of commands that you can use to work the real-time application after it has been loaded to the target computer, and to interface with the scopes for that application.

The target computer command-line interface enables you to work with target and scope objects in a limited capacity. Functions let you interact directly with the scope or target. Property commands let you work with target and scope properties. Variable commands let you alias target computer command-line interface commands to names of your choice.

Refer to "Control Real-Time Application at Target Computer Command Line" for a description of how to use these functions and commands.

| In this section                                        |
|--------------------------------------------------------|
| "Target Object Function Commands" on page 5-2          |
| "Target Object Property Commands" on page 5-3          |
| "Scope and Video Object Function Commands" on page 5-4 |
| "Scope Object Property Commands" on page 5-6           |
| "Aliasing with Variable Commands" on page 5-10         |

#### **Target Object Function Commands**

When you are using the target computer command-line interface, target object functions are limited to starting and stopping the real-time application.

The following table lists the syntax for the target commands that you can use on the target computer. The equivalent MATLAB syntax is shown in the right column. The target object name tg is used as an example for the MATLAB functions. These functions assume that you have already loaded the real-time application onto the target computer.

| Target Computer<br>Command | Description                                                                    | MATLAB Equivalent |
|----------------------------|--------------------------------------------------------------------------------|-------------------|
| start                      | Start the real-time application<br>currently loaded on the target<br>computer. | start(tg)         |

| Target Computer<br>Command | Description                                                                    | MATLAB Equivalent |
|----------------------------|--------------------------------------------------------------------------------|-------------------|
| stop                       | Stop the real-time application<br>currently running on the target<br>computer. | stop(tg)          |
| reboot                     | Restart the target computer.                                                   | reboot(tg)        |

# **Target Object Property Commands**

When you are using the target computer command-line interface, target object properties are limited to parameters, signals, stop time, and sample time. Note the difference between a parameter index  $(0, 1, \ldots)$  and a parameter name (P0, P1, ...).

The following table lists the syntax for the target commands that you can use to manipulate target object properties. The MATLAB equivalent syntax is shown in the right column, and the target object name tg is used as an example for the MATLAB functions.

| Target Computer<br>Command                | Description                                                                                                    | MATLAB Equivalent                         |
|-------------------------------------------|----------------------------------------------------------------------------------------------------|-------------------------------------------|
| getpar<br>param_index                     | Display the value of a block<br>parameter using the parameter<br>index.                                                                                                    | getparam(tg, param_index)                 |
| setpar<br>param_index<br>= number         | Change the value of a block<br>parameter using the parameter<br>index.                                                                                                    | setparam(tg, param_index,<br>number)      |
| stoptime =<br>number<br>stoptime =<br>Inf | With the value number, run for<br>the specified number of seconds.<br>With the value Inf, run the<br>real-time application until you<br>manually stop it or reset the<br>target computer. | tg.StopTime = number<br>tg.StopTime = Inf |
| <pre>sampletime = number</pre>            | Enter a new sample time.                                                                                                    | tg.SampleTime = number                    |
| P#                                        | Display the value of the block parameter with index #.                                                                                                    | getparam(tg, param_index)                 |

| Target Computer<br>Command | Description                                                    | MATLAB Equivalent                   |
|----------------------------|----------------------------------------------------------------|-------------------------------------|
|                            | For example, P2 displays the value of block parameter 2.       |                                     |
| S#                         | Display the value of the signal with index #.                  | <pre>getsignal(tg, sig_index)</pre> |
|                            | For example, <b>S2</b> displays the value of signal <b>2</b> . |                                     |

## Scope and Video Object Function Commands

When using the target computer command-line interface, you use scope object functions to start a scope and add signal traces. You can also collapse scopes and video displays into icons and expand them again. Notice that the functions addscope and remscope are target object functions on the development computer, and notice the difference between a signal index (0, 1, ...) and a signal name (S0, S1, ...).

The following table lists the syntax for the target commands that you can use on the target computer. The MATLAB equivalent syntax is shown in the right column. The target object name tg and the scope object name sc are used as an example for the MATLAB functions.

| Target Computer<br>Command              | Description                                                                                                    | MATLAB Equivalent                                                |
|-----------------------------------------|----------------------------------------------------------------------------------------------------|------------------------------------------------------------------|
| addscope<br>addscope<br>scope_index     | Without an argument, add a<br>target scope and assign it the<br>next available index.<br>With argument scope_index,<br>add a target scope and assign it<br>index scope_index. | addscope(tg, 'target')<br>addscope(tg, 'target',<br>scope_index) |
| remscope<br>scope_index<br>remscope all | With value scope_index,<br>remove scope scope_index.<br>With value all, remove all<br>scopes.                                                                                 | remscope(tg, scope_index)<br>remscope(tg)                        |

| Target Computer<br>Command                                                       | Description                                                                                                    | MATLAB Equivalent                                   |
|----------------------------------------------------------------------------------|----------------------------------------------------------------------------------------------------|-----------------------------------------------------|
| startscope<br>scope_index                                                        | With value scope_index, start the scope with index                                                                                                    | start(sc)                                           |
| startscope all                                                                   | scope_index.<br>With value all, start all scopes.                                                                                                    | start(getscope(tg))                                 |
| stopscope<br>scope_index<br>stopscope all                                        | With value scope_index,<br>stop the scope with index<br>scope_index.<br>With value all, stop all scopes.                                                                                                    | <pre>stop(sc) stop(getscope(tg))</pre>              |
| addsignal<br>scope_index<br>= sig_index1,<br>sig_index2,                         | With values sig_index1,<br>sig_index2,, add the<br>signals with these signal<br>indexes to the scope with index<br>scope_index.                                                                                                    | addsignal(sc,<br>sig_index_vector)                  |
| <pre>remsignal scope_index = sig_index1, sig_index2, remsignal scope_index</pre> | With values sig_index1,<br>sig_index2,, remove<br>the signals with these signal<br>indexes from the scope with<br>index scope_index.<br>Without a sig_index value,<br>remove all the signals from the<br>scope with index scope_index. | remsignal(sc,<br>sig_index_vector)<br>remsignal(sc) |
| show Scope<br>scope_index                                                        | With value scope_index,<br>expand scope scope_index<br>from an icon.                                                                                                    |                                                     |
| hide Scope<br>scope_index                                                        | With value scope_index,<br>collapse scope scope_index<br>into an icon.                                                                                                    |                                                     |
| show Video<br>video_index                                                        | With value video_index,<br>expand video display<br>video_index from an icon.                                                                                                    |                                                     |

| Target Computer<br>Command | Description                                                                    | MATLAB Equivalent |
|----------------------------|--------------------------------------------------------------------------------|-------------------|
| hide Video<br>video_index  | With value video_index,<br>collapse video display<br>video_index into an icon. |                   |

# Scope Object Property Commands

When you use the target computer command-line interface, scope object properties are limited to those shown in the following table. Notice the difference between a scope index (0, 1, ...) and the MATLAB variable name for the scope object on the development computer. The scope index is indicated in the top left corner of a scope window (SCO, SC1, ...).

If a scope is running, you need to stop the scope before you can change a scope property.

The following table lists the syntax for the target properties that you can set on the target computer. The equivalent MATLAB syntax is shown in the right column. The scope object name **sc** is used as an example for the MATLAB functions

| Target Computer Command                                               | Description                                                                                                    | MATLAB Equivalent                           |
|-----------------------------------------------------------------------|----------------------------------------------------------------------------------------------------|---------------------------------------------|
| numsamples<br>scope_index = number                                    | Set the number of<br>contiguous samples<br>captured by scope<br>scope_index to number.                                 | sc.NumSamples = number                      |
| <pre>decimation scope_index = 1 decimation scope_index = number</pre> | With value 1, the scope<br>returns all sample points.<br>With value n, the scope<br>returns every nth sample<br>point. | sc.Decimation = 1<br>sc.Decimation = number |
| grid scope_index on<br>grid scope_index off                           | With value on, the scope<br>grid display is visible.<br>With value off, the scope<br>grid display is not visible.      | sc.Grid = 'on'<br>sc.Grid = 'off'           |
| <pre>scopemode scope_index = 0</pre>                                  | With value 0 or numerical, scope scope_index                                                                           | sc.DisplayMode =<br>'numerical'             |

| Target Computer Command                                    | Description                                                                   | MATLAB Equivalent             |
|------------------------------------------------------------|-------------------------------------------------------------------------------|-------------------------------|
| <pre>scopemode scope_index = numerical</pre>               | displays signal values as text.                                               | sc.DisplayMode =<br>'redraw'  |
| <pre>scopemode scope_index = 1 scopemode scope_index</pre> | With value 1 or redraw,<br>scope scope_index<br>plots signal values when      | sc.DisplayMode =<br>'rolling' |
| = redraw                                                   | numsamples samples has been acquired.                                         |                               |
| <pre>scopemode scope_index = 3</pre>                       | With value 3 or rolling,<br>scope scope_index plots<br>signal values at every |                               |
| <pre>scopemode scope_index = rolling</pre>                 | sample time.                                                                  |                               |
|                                                            | Note: Value 2, sliding,                                                       |                               |
|                                                            | will be removed in a future                                                   |                               |
|                                                            | release. It behaves like<br>value 3, rolling.                                 |                               |

| Target Computer Command                                                                                                    | Description                                                                                                    | MATLAB Equivalent                |
|----------------------------------------------------------------------------------------------------|----------------------------------------------------------------------------------------------------|----------------------------------|
| triggermode<br>scope_index = 0                                                                                                    | With value 0 or freerun,<br>scope scope_index<br>triggers on every sample                                                                                                    | sc.TriggerMode =<br>'freerun'    |
| triggermode<br>scope_index = freerun                                                                                                    | With value 1 or software,                                                                                                    | sc.TriggerMode =<br>'software'   |
| triggermode<br>scope_index = 1                                                                                                    | scope scope_index<br>triggers from Command<br>Window.                                                                                                    | sc.TriggerMode =<br>'signal'     |
| <pre>triggermode scope_index = software triggermode scope_index = 2 triggermode scope_index = signal triggermode scope_index = 3 triggermode scope_index = scope</pre> | Window.<br>With value 2 or signal,<br>scope scope_index<br>triggers when a designated<br>signal changes state.<br>With value 3 or scope,<br>scope scope_index<br>triggers when a designated<br>scope triggers. | sc.TriggerMode =<br>'scope'      |
| <pre>numprepostsamples scope_index = number</pre>                                                                                                    | Number of samples collected<br>before or after a trigger<br>event.                                                                                                    | sc.NumPrePostSamples =<br>number |
| triggersignal<br>scope_index =<br>sig_index                                                                                                    | If triggermode is signal,<br>triggersignal identifies<br>the block output signal to<br>use for triggering the scope.                                                                                           | sc.TriggerSignal =<br>sig_index  |
| triggersample<br>scope_index = number                                                                                                    | If triggermode is scope,<br>triggersample specifies<br>which sample of the<br>triggering scope the current<br>scope triggers on.                                                                               | sc.TriggerSample =<br>number     |

| Target Computer Command                                                   | Description                                                                                                    | MATLAB Equivalent                                               |
|---------------------------------------------------------------------------|----------------------------------------------------------------------------------------------------|-----------------------------------------------------------------|
| triggerlevel<br>scope_index = number                                      | If triggermode is signal,<br>triggerlevel indicates<br>the value the signal has to<br>cross to trigger the scope to<br>start acquiring data. | sc.TriggerLevel =<br>number                                     |
| triggerslope<br>scope_index = 0                                           | If triggermode is signal:<br>With value 0 or either,                                                                                         | sc.TriggerSlope =<br>'Either'                                   |
| <pre>triggerslope scope_index = either triggerslope scope_index = 1</pre> | the signal triggers the<br>scope when it crosses<br>triggerlevel in either<br>the rising or falling<br>directions.                           | sc.TriggerSlope =<br>'Rising'<br>sc.TriggerSlope =<br>'Falling' |
| <pre>triggerslope scope_index = rising triggerslope scope_index = 2</pre> | With value 1 or rising,<br>the signal triggers the<br>scope when it crosses<br>triggerlevel in the rising<br>direction.                      |                                                                 |
| triggerslope<br>scope_index = falling                                     | With value 2 or falling,<br>the signal triggers the<br>scope when it crosses<br>triggerlevel in the<br>falling direction.                    |                                                                 |
| triggerscope<br>scope_index =<br>scope_index2                             | If triggermode is scope,<br>triggerscope identifies<br>the scope to use for a<br>trigger.                                                    | sc.TriggerScope =<br>scope_index2                               |
| triggerscopesample<br>scope_index= integer                                | If triggermode is scope,<br>triggerscopesample<br>specifies which sample<br>of the triggering scope to<br>trigger on.                        | sc.TriggerScopeSample<br>= integer                              |

| Target Computer Command              | Description                                                                          | MATLAB Equivalent             |
|--------------------------------------|--------------------------------------------------------------------------------------|-------------------------------|
| ylimit scope_index =<br>min_y, max_y | With value min_y, max_y,<br>change the lower and upper<br>y-axis values to min y and | sc.YLimit = [min_y,<br>max_y] |
| <pre>ylimit scope_index = auto</pre> | max_y.                                                                               | sc.YLimit = 'auto'            |
|                                      | With value auto, allow                                                               |                               |
|                                      | the lower and upper <i>y</i> -axis                                                   |                               |
|                                      | values to be determined by                                                           |                               |
|                                      | the values being displayed.                                                          |                               |

## Aliasing with Variable Commands

You can set a variable to a command string, and later use that variable to execute that command. For example, type the following on the target computer command line:

```
setvar aa = startscope 2
setvar bb = stopscope 2
```

Later, to start and stop scope 2, you can type the following:

aa bb

The following table lists the syntax for the aliasing variable commands that you can use only on the target computer. There is no MATLAB equivalent syntax. For a usage example, see "Alias Commands at Target Computer Command Line".

| Target Computer Command           | Description                                              |
|-----------------------------------|----------------------------------------------------------|
| setvar variable_name<br>= command | Set a variable to a target computer command line string. |
| getvar variable_name              | Display the value of a variable.                         |
| delvar variable_name              | Delete a variable.                                       |
| delallvar                         | Delete all variables.                                    |
| showvar                           | Display a list of variables.                             |

# Simulink Real-Time Performance Advisor Checks

# Simulink Real-Time Performance Advisor Checks

### In this section...

"Performance Advisor Check Overview" on page 6-2 "Baseline" on page 6-2 "System Target File Compatibility" on page 6-3 "Profiling Settings" on page 6-3 "Check Target" on page 6-3 "Real-Time Performance Baseline" on page 6-4 "Determine minimum sample time" on page 6-4 "Real-Time" on page 6-5 "Outport Logging" on page 6-5 "EtherCAT Synchronous SDO" on page 6-5 "Concurrent execution" on page 6-6 "Final Validation" on page 6-6

# Performance Advisor Check Overview

Use Performance Advisor checks to improve real-tune application execution time. Performance Advisor runs the check and only provides recommendations. It does not modify your model.

#### See Also

"Improve Simulation Performance Using Performance Advisor"

## **Baseline**

Checks preconditions for real-time execution, and then performs an initial measurement to collect baseline performance data. Performance Advisor later uses this baseline to compare performance before and after you implement the improvements that Performance Advisor recommends.

## See Also

• "Performance Optimization"

"Improve Simulation Performance Using Performance Advisor"

# System Target File Compatibility

Checks that the system target file is compatible with the real-time advisor workflow.

In the Configuration Parameters **Code Generation** pane, set the **System target file** setting to either slrt.tlc or slrtert.tlc.

#### See Also

- "Set Configuration Parameters"
- "Performance Optimization"
- "Improve Simulation Performance Using Performance Advisor"

# **Profiling Settings**

Checks that the execution profiling settings are compatible with the real-time advisor workflow.

In the Configuration Parameters **Verification** pane, select the **Measure task execution time** check box.

## See Also

- "Configure Real-Time Application for Profiling"
- "Performance Optimization"
- "Improve Simulation Performance Using Performance Advisor"

# **Check Target**

Pings the target computer and verifies that it is in a clean state.

To clear the target computer of prior simulations, select the **Automatically unload any loaded application** check box.

## See Also

• "Performance Optimization"

"Improve Simulation Performance Using Performance Advisor"

## **Real-Time Performance Baseline**

Collects execution-time measurements and establishes a performance baseline.

This check builds, downloads, and executes the real-time application on the target computer. When the check passes, it displays the following information:

• Margin before CPU overload (0% indicates CPU overload) — A table containing the real-time application task name, the sample rate, and the margin.

Margin is the minimum value of headroom for a task over all the measured samples.

Headroom is the time between the end of execution and the start of the next sample, as a percentage of sample time. For example, if the sample time is 1.2 ms and a task takes 0.93 ms to execute, the headroom is (1.2 - 0.93)/1.2, or 22.5%.

As the margin approaches 0%, the application gets closer to overloading the CPU.

• Average CPU Usage — A pie chart showing the average CPU resources that the real-time application uses, as a percentage of available resources.

The available CPU resources include all of the processors on a multicore target computer. For example, a single-tasking model running on a quad-core processor cannot exceed **25%** CPU usage.

The background task aggregates the CPU time for all operating system tasks that are not related to application execution. These tasks include updating the target screen, communicating with the development computer, and so on. It also includes the time that the CPU is idle.

#### See Also

- "Performance Optimization"
- "Improve Simulation Performance Using Performance Advisor"

## Determine minimum sample time

To determine the minimum sample time possible for the model, this check iteratively runs the model, decreasing the sample time on each run. The algorithm stops at a sample time that is greater than a sample time that can cause an overload. Random factors such as network latency can change the minimum sample time of a model. As a best practice, set the sample time for your model to a value greater than the minimum sample time returned by this check.

This check builds, downloads, and executes the real-time application.

#### See Also

- "Performance Optimization"
- "Improve Simulation Performance Using Performance Advisor"

## **Real-Time**

Checks the real-time application and application setup, and recommends changes to improve performance.

## See Also

- "Performance Optimization"
- "Improve Simulation Performance Using Performance Advisor"

# **Outport Logging**

Checks for the use of **Outport** blocks for data logging. Data logging using **Outport** blocks can slow down execution.

As an alternative, consider using a real-time Scope block configured as a file scope.

## See Also

- Scope
- "Performance Optimization"
- "Improve Simulation Performance Using Performance Advisor"

# **EtherCAT Synchronous SDO**

Checks for the use of EtherCAT Synchronous SDO  $\,$  blocks. EtherCAT Synchronous SDO  $\,$  blocks can slow down execution.

As an alternative, consider using EtherCAT Asynchronous SDO blocks.

#### See Also

- "EtherCAT"
- "Performance Optimization"
- "Improve Simulation Performance Using Performance Advisor"

## **Concurrent execution**

Checks if you can perform concurrent execution of the real-time application on a multicore target computer.

To perform concurrent execution:

- Choose a multicore target computer.
- In the Simulink Real-Time Explorer **Target settings** pane, select the **Multicore CPU** check box.
- In the Configuration Parameters **Solver** pane, select the **Allow tasks to execute concurrently on target** check box.

This check updates the model diagram.

#### See Also

- "Concurrent Execution Using Multicore Target Computer"
- "Performance Optimization"
- "Improve Simulation Performance Using Performance Advisor"

## **Final Validation**

Validates the overall performance improvement that your changes make in real-time execution time and accuracy.

If you have not validated the performance improvement resulting from other checks, use this check to perform a final validation of the changes to the model.

This check builds, downloads, and executes the real-time application. When the check passes, it displays the following information for the baseline and final validation runs:

• Margin before CPU overload (0% indicates CPU overload) — A table containing, for each run, the real-time application task name, the sample rate, and the margin.

Margin is the minimum value of headroom for a task over all the measured samples.

Headroom is the time between the end of execution and the start of the next sample, as a percentage of sample time. For example, if the sample time is 1.2 ms and a task takes 0.93 ms to execute, the headroom is (1.2 - 0.93)/1.2, or 22.5%.

As the margin approaches 0%, the application gets closer to overloading the CPU.

• Average CPU Usage — Pie charts showing, for each run, the average CPU resources that the real-time application uses, as a percentage of available resources.

The available CPU resources include all of the processors on a multicore target computer. For example, a single-tasking model running on a quad-core processor cannot exceed **25%** CPU usage.

The background task aggregates the CPU time for all operating system tasks that are not related to application execution. These tasks include updating the target screen, communicating with the development computer, and so on. It also includes the time that the CPU is idle.

#### See Also

- "Performance Optimization"
- "Improve Simulation Performance Using Performance Advisor"
- "Comparing Performance"